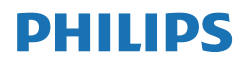

Momentum

558M1

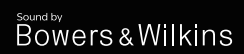

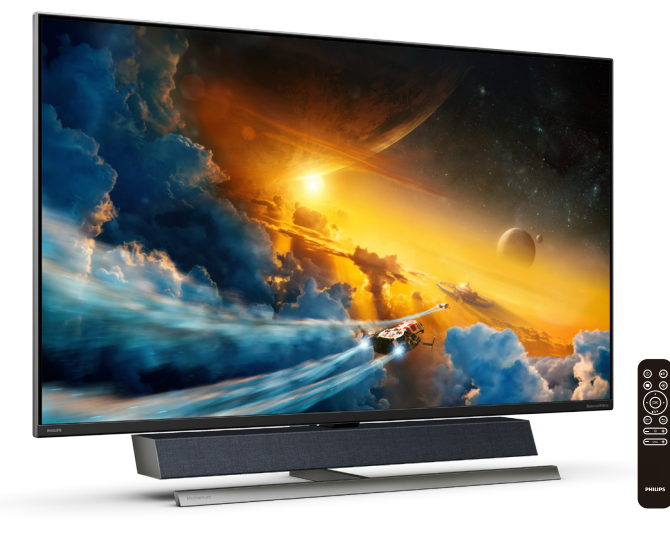

# <www.philips.com/welcome>

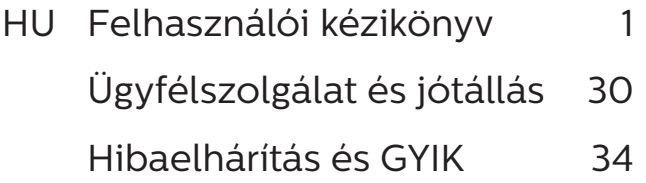

# Tartalomjegyzék

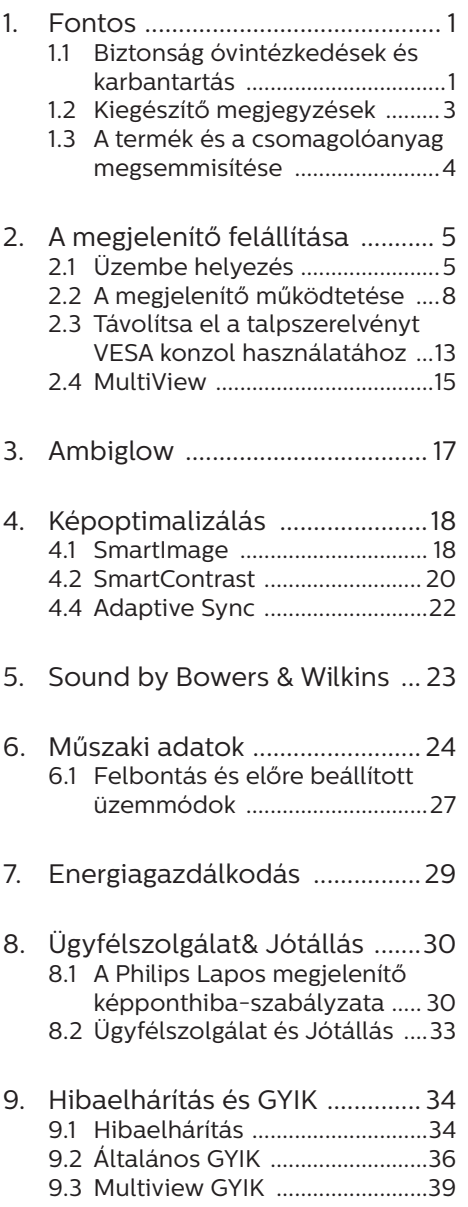

# <span id="page-2-1"></span><span id="page-2-0"></span>1. Fontos

Ez az elektronikus felhasználói kézikönyv mindenkinek szól, aki a Philips megjelenítőt használja. A megjelenítő használata előtt szánjon időt e felhasználói kézikönyv elolvasására. A kézikönyv fontos információkat és megjegyzéseket tartalmaz a megjelenítő kezeléséről.

Ez a Philips garancia akkor érvényes, ha a készüléket rendeltetésének megfelelő célra használták a használati utasításnak megfelelően, és a tulajdonos bemutatja az eredeti számlát vagy készpénzes nyugtát, amelyen szerepel a vásárlás dátuma, a forgalmazó és a típus neve és a készülék gyártási száma.

# 1.1 Biztonság óvintézkedések és karbantartás

### **<sup>1</sup>** Figyelmeztetések

A jelen dokumentációtól eltérő eljárások használata áramütést, elektromos és/vagy mechanikai veszélyeket okozhat.

Olvassa el és kövesse ezeket az utasításokat, amikor a monitort beköti és használja.

#### Működés közben

- Tartsa a monitort távol a közvetlen napfénytől, az igen erős fényforrásoktól és egyéb hőforrásoktól. Az ilyen környezetnek való kitétel a monitor elszíneződését és rongálódását eredményezheti.
- Távolítsa el a monitor közeléből az olyan tárgyakat, amelyek a szellőzőnyílásokba eshetnek, illetve megakadályozhatják a monitor elektronikus alkatrészeinek megfelelő szellőzését.
- Ne zárja el a káva szellőzőnyílásait.
- A monitor elhelyezése előtt győződjön meg arról, hogy a tápkábel és a konnektor könnyen elérhetőek.
- Ha a monitort a hálózati, illetve az egyenáramú tápkábel kihúzásával kapcsolja ki, a megfelelő működés érdekében várjon 6 másodpercig, mielőtt újra csatlakoztatná a hálózati, illetve az egyenáramú tápkábelt.
- Kizárólag a Philips által jóváhagyott hálózati tápkábelt használja. Ha a csomagolás esetleg nem tartalmazza a hálózati tápkábelt, kérjük lépjen kapcsolatba a helyi márkaszervizzel. (Kérjük, olvassa el a Szerviz elérhetőségi információkat a Kézikönyv Fontos információk című fejezetében.)
- • A készüléket a megadott áramellátásról működtesse. Ügyeljen arra, hogy a monitort kizárólag a megadott áramellátásról működtesse. A nem megfelelő feszültség használata meghibásodást okozhat, ezenkívül tűz keletkezhet, vagy áramütés következhet be.
- Ügyeljen arra, hogy a kábel védve legyen. Ne húzza meg és ne hajlítsa meg a tápkábelt és a jelkábelt. Ne tegye a monitort vagy más nehéz tárgyat a kábelekre, mivel a sérült kábelek tüzet vagy áramütést okozhatnak.
- Ne tegye ki a monitort erős rezgésnek vagy ütődésnek működés közben.
- A monitort ne üsse meg vagy eitse le működés, illetve szállítás közben.
- Ha a tápkábelen egy 3 villás csatlakozódugasz található, akkor a kábelt egy megfelelően földelt, 3 villás aljzatba csatlakoztassa.

Ne ártalmatlanítsa a tápkábel földelővilláját, például egy 2 villás adapter csatlakoztatásával. A földelővilla fontos biztonsági funkciót lát el.

- A monitor túlzott használata szemirritációt okozhat, ezért érdemes fokozott gyakorisággal rövidebb szüneteket tartania a munkaterületén, mint ritkábban beiktatott hosszabb szüneteket. Például 50-60 perc folyamatos képernyőhasználat után egy 5-10 perces szünet jótékonyabb hatású, mint egy kétóránként beiktatott 15 perces szünet. Ügyeljen arra, hogy ne erőltesse meg a szemét, amikor a képernyőt hosszú ideig használja. Ehhez a következőket teheti:
	- • Nézzen rá különböző távolságban lévő tárgyakra, miután hosszú ideig a képernyőre összpontosította a figyelmét.
	- • Munkavégzés közben gyakran pislogjon tudatosan.
	- • Finoman csukja be és mozgassa a szemét pihentetésképpen.
	- • Állítsa megfelelő magasságba és szögbe a képernyőt a magassága szerint.
	- • Állítsa megfelelő szintre a fényerőt és a kontrasztot.
	- • Igazítsa a környező világítást a képernyő fényerejéhez, kerülje a fluoreszkáló fényeket és az olyan felületeket, amelyek nem túl sok fényt vernek vissza.
	- • Ha tüneteket tapasztal, kérje ki orvosa véleményét.

#### Karbantartás

Hogy megóvja a monitort az esetleges sérüléstől, ne nyomja erősen az LCD panel felületét. A monitor mozgatása közben az emeléshez mindig a keretet fogja meg. Soha ne emelje fel a monitort úgy, hogy az LCD panelra teszi a kezét vagy ujját.

- • Húzza ki a monitor tápkábelét, ha hosszabb ideig nem fogja használni.
- Húzza ki a monitor tápkábelét. ha kissé nedves kendővel kell megtisztítania. A képernyő felületét száraz ruhával le lehet törölni, ha a tápfeszültség ki van kapcsolva. Azonban soha ne használjon szerves oldószereket, mint például alkoholt vagy ammónia alapú folyadékokat a monitor tisztítására.
- • Az áramütés és a készülék maradandó károsodásának kockázatát elkerülendő, ne tegye ki a monitor por, eső, víz, illetve túlzottan nedves környezet hatásának.
- Ha a monitorra folvadék kerül, azonnal törölje le száraz kendővel.
- Ha a monitor belsejébe idegen anyag vagy víz jut, kérjük azonnal áramtalanítsa és húzza ki a hálózat tápkábelt. Ezután távolítsa el az idegen anyagot, illetve vizet, majd szállítsa a monitort a márkaszervizbe.
- Ne tárolja vagy használja a monitort hő, közvetlen napfény, vagy rendkívül hideg hatásának kitett helyen.
- A monitor legjobb teljesítményének fenntartása és minél hosszabb élettartama érdekében, kérjük, olyan helyen használja a monitort, amely az alábbi hőmérséklet- és páratartalom-tartományba esik.
	- Hőmérséklet: 0-40°C 32-104°F
	- • Páratartalom: 20-80 % relatív páratartalom

Fontos tájékoztatás a képbeégéssel/

#### <span id="page-4-0"></span>szellemképpel kapcsolatban

- Mindig aktiváljon egy mozgó képernyővédő programot, ha a monitort őrizetlenül hagyja. Mindig aktiváljon egy rendszeres képfrissítő alkalmazást, ha a monitor mozdulatlan tartalmat jelenít meg. Ha az LCD-monitor hosszú ideig állóképet vagy mozdulatlan tartalmat jelenít meg, a kép "beéghet", amit "utóképnek", illetve "szellemképnek" is neveznek.
- A "beégés", "utókép", vagy "szellemkép" jól ismert jelenség az LCD panel technológiában. Az esetek többségében a "beégett" kép, "utókép" vagy "szellemkép" folyamatosan eltűnik egy adott idő elteltével, ha kikapcsolják a monitort.

#### **1** Figyelem

Képernyővédő vagy rendszeres képfrissítő alkalmazás aktiválásának mellőzése esetén a súlyos "beégés", "utókép", vagy "szellemkép" tünetei nem szűnnek meg, és nem javíthatók. Ilyen kárra nem vonatkozik a garancia.

#### Szerviz

- A készülékházat kizárólag a szerviz szakképzett munkatársai nyithatják ki.
- Amennyiben javításhoz, illetve összeszereléshez szükséges dokumentumra van szüksége, kérjük lépjen kapcsolatba a helyi márkaszervizzel. (Kérjük, olvassa el a Szerviz elérhetőségi információkat a Kézikönyv Fontos információk című fejezetében.)
- • A szállítással kapcsolatos információkért lásd a "Műszaki adatok" című fejezetet.
- Soha ne hagyja a monitort közvetlen napfényben álló gépkocsiban/csomagtartóban.

#### $\bigoplus$  Megjegyzés

Lépjen kapcsolatba szerviztechnikussal, ha a monitor nem működik megfelelően, illetve ha nem biztos arról, hogy milyen eljárást kövessen, ha betartották a Kézikönyv kezelési utasításait

# 1.2 Kiegészítő megjegyzések

A következő alfejezetek az egyes nemzeti konvenciókat tartalmazzák, melyeket figyelembe kell venni a terméknél.

#### Megjegyzések, figyelemfelhívások, figyelmeztetések

Ebben a kézikönyvben a szövegblokkok mellett ikonok találhatók, és a szöveg félkövér vagy dőlt betűvel is kinyomtatható. Ezek a blokkok bizonyos megjegyzéseket, felhívásokat vagy figyelmeztetéseket tartalmaznak. Ezek a következőek:

#### **G** Megjegyzés

Ez az ikon fontos információkat és tippeket jelöl, amelyek segítségével hatékonyabban tudja használni számítógépét.

#### **O** Vigyázat

Ez az ikon olyan információt jelez, mely segítségével elkerülheti az esetleges hardverkárosodást vagy adatvesztést.

#### **1** Figyelem

Ez az ikon veszélyhelyzetre hívja fel a figyelmet, és segítséget nyújt abban, hogy hogyan kerülje el a problémát.

Néhány figyelmeztetés más formában is megjelenhet, és lehetséges, hogy nem kísérik őket ikonok. Ilyen esettekben a figyelmeztetés speciális formátumát kötelezően jelezzük.

# <span id="page-5-0"></span>1.3 A termék és a csomagolóanyag megsemmisítése

Elektromos és elektronikus berendezések hulladékai (WEEE)

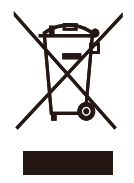

This marking on the product or on its packaging illustrates that, under European Directive 2012/19/EU governing used electrical and electronic appliances, this product may not be disposed of with normal household waste. You are responsible for disposal of this equipment through a designated waste electrical and electronic equipment collection. To determine the locations for dropping off such waste electrical and electronic, contact your local government office, the waste disposal organization that serves your household or the store at which you purchased the product.

Your new Display contains materials that can be recycled and reused. Specialized companies can recycle your product to increase the amount of reusable materials and to minimize the amount to be disposed of.

All redundant packing material has been omitted. We have done our utmost to make the packaging easily separable into mono materials.

Please find out about the local regulations on how to dispose of your old Display and packing from your sales representative.

Taking back/Recycling Information for Customers

Philips establishes technically and economically viable objectives to optimize the environmental performance of the organization's product, service and activities.

From the planning, design and production stages, Philips emphasizes the important of making products that can easily be recycled. At Philips, endof-life management primarily entails participation in national take-back initiatives and recycling programs whenever possible, preferably in cooperation with competitors, which recycle all materials (products and related packaging material) in accordance with all Environmental Laws and taking back program with the contractor company.

Your display is manufactured with high quality materials and components which can be recycled and reused.

To learn more about our recycling program please visit

[http://www.philips.com/a-w/about/](http://www.philips.com/a-w/about/sustainability.html) [sustainability.html](http://www.philips.com/a-w/about/sustainability.html)

# <span id="page-6-1"></span><span id="page-6-0"></span>2. A megjelenítő felállítása

# 2.1 Üzembe helyezés

# **1** Kicsomagolás

1. Nyissa fel a felső lapot, majd távolítsa el a csipeszeket a csomag aljáról.

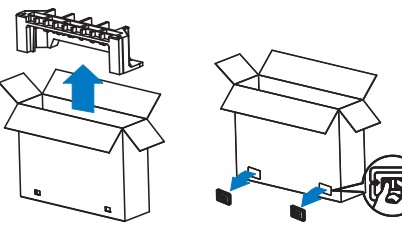

2. Vegye ki a felső csomagot.

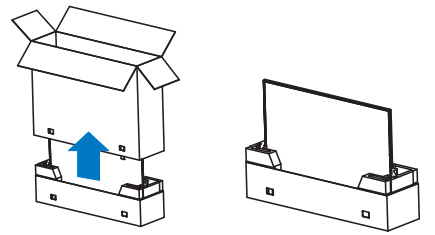

3. Emelje ki a megjelenítőt a habszivacsból az alábbi ábrán látható módon.

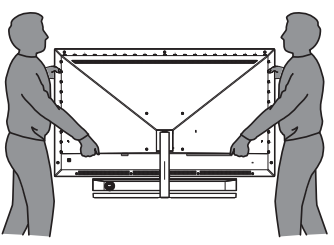

# **1** Figyelem

- A megjelenítő nehéz, ezért két személy szükséges a felemeléséhez.
- Ne nyomia meg a panelt. hogy elkerülje a véletlenszerű megrongálását.

**2** A csomag tartalma

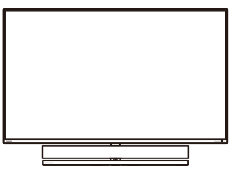

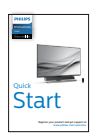

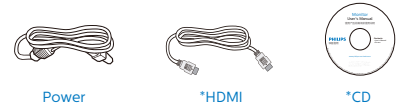

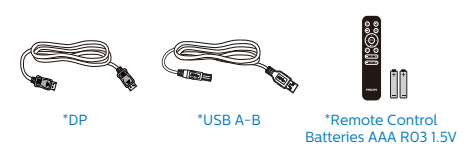

\*Térségtől függően eltér.

\*Elem: szén-cink AAA . R03 1,5 V

# **3** Eldőlés megelőzése

A megjelenítő használata során rögzítse az LCD-t a falhoz egy zsinór vagy lánc segítségével, amely elbírja a monitor súlyát, hogy megelőzhesse a monitor leesését.

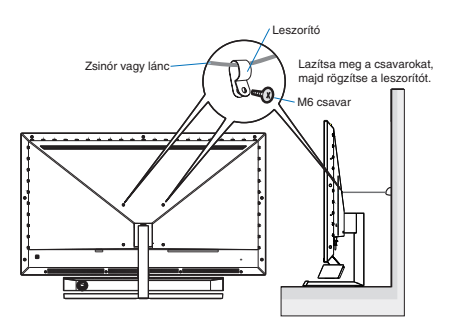

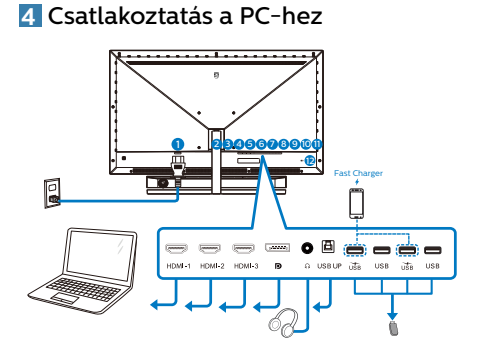

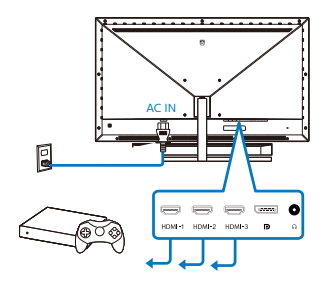

#### USB hub

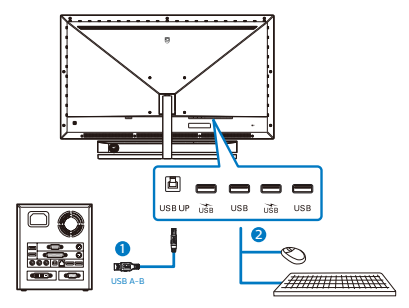

- 1. Tápfeszültség bemenet
- 2. HDMI-1 bemenet
- 3. HDMI-2 bemenet
- 4. HDMI-3 bemenet
- 5. Displayport bemenet
- 6. Fülhallgató csatlakozó
- 7. USB fel
- 8. USB downstream/USB-töltő
- 9. USB downstream
- 10. USB downstream/USB-töltő
- 11. USB downstream
- 12. Kensington lopásgátló zár

#### Csatlakoztatás a számítógéphez

- 1. Csatlakoztassa szorosan a tápkábelt a kijelző hátuljára.
- 2. Kapcsolják ki a számítógépet, és húzzák ki csatlakozóját az áramforrásból.
- 3. Csatlakoztassa a kijelző jelkábelét a számítógép hátulján található videocsatlakozóhoz.
- 4. Csatlakoztassa a számítógép és a kijelző hálózati kábelének dugóját egy könnyen elérhető konnektorba.
- 5. Kapcsolja be a számítógépet és a kijelzőt. Ha a kijelzőn kép válik láthatóvá, a telepítés kész.

# **5** USB-elosztó

A nemzetközi energetikai szabványok előírásainak való megfelelés szerint a kijelzőn lévő USB-elosztó és USBportok Alvó üzemmódban és kikapcsolt állapotban le vannak tiltva.

A csatlakoztatott USB-készülékek ezekben az üzemmódokban nem működnek.

Ha azt szeretné, hogy az USB funkció folyamatosan bekapcsolt állapotban legyen, nyissa meg az OSD-menüt, válassza ki az "USB készenléti üzemmód" lehetőséget, és állítsa bekapcsolt ("ON") állapotba.

#### **6** USB-töltést

Ezen a kijelzőn olyan USB-portok találhatók, amelyek szabványos kimeneti teljesítményt biztosítanak, ezenkívül néhány esetében USB-töltési funkció is rendelkezésre áll (ezt az tápfeszültség ikon jelzi). Ezeken a portokon keresztül például feltöltheti okostelefonját, vagy tápfeszültséggel láthat el egy külső HDD-t. A funkció használatához fontos, hogy a kijelző folyamatosan BEKAPCSOLT állapotban legyen.

Elképzelhető, hogy bizonyos Philips márkájú kijelzők nem töltődnek és nem töltik fel az adott készüléket, ha ..alvó" üzemmódra vannak állítva (A működésjelző LED vörösen villog). Ebben az esetben nyissa meg az OSDmenüt, és válassza ki az "USB Standby Mode" menüelemet, majd állítsa a funkciót "ON" (Be) helyzetbe (az alapértelmezett beállítás az Off (Ki)). Ezt követően az USB-tápfeszültség és a töltési funkció még akkor is aktív marad, ha a monitor alvó üzemmódra vált.

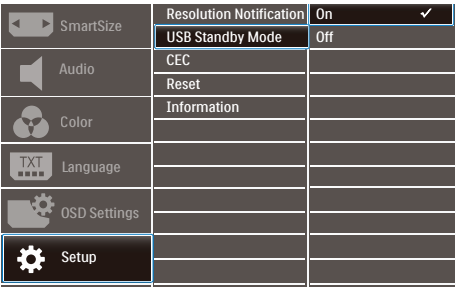

#### $\bigoplus$  Megjegyzés

Ha a monitort a főkapcsoló segítségével kikapcsolja, az összes USB-port tápellátása megszűnik.

# **<sup>1</sup>** Figyelmeztetés:

Az USB 2,4 Ghz-es vezeték nélküli eszközöket, mint pl. vezeték nélküli egér, billentyűzet és fejhallgató, zavarhatia az USB 3.2 vagy újabb eszközök nagysebességű jele, ami a rádiójel-átvitel hatékonyágát csökkentheti. Ha ez történne, próbálkozzon az alábbi módszerekkel az interferencia hatásának csökkentése érdekében.

- Próbália meg távol tartani az USB 2.0 vevőket az USB 3.2 vagy újabb alizatoktól.
- Szabványos USB-hosszabbító kábelt vagy USB-elosztót használjon a vezeték nélküli vevő és az USB 3.2 vagy újabb aljzat közötti távolság növeléséhez.

#### <span id="page-9-0"></span>**7** A távvezérlő két darab 1,5 V-os, AAA típusú elemmel működik.

Az elemek behelyezéséhez vagy cseréjéhez tegye a következőket:

- 1. Nyomja le, majd csúsztassa el a fedelet a kinyitásához.
- 2. Illessze az elemeket a (+) és a (–) jelöléshez az elemtartó rekesz belsejében.
- 3. Tegye vissza a helyére a fedelet.

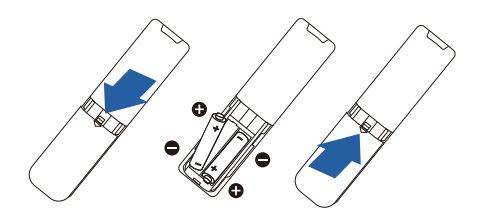

# **A** Megjegyzés

Az elemek helytelen használata az elemek szivárgását vagy szétdurranását okozhatja. Feltétlenül tartsa be az alábbi utasításokat:

- Helyezze be az "AAA" típusú elemeket az egyes elemeken lévő (+) és (–) jelölés szerint az elemtartó rekesz (+) és (–) jelöléséhez.
- Ne használjon különböző típusú elemeket.
- Az új elemeket ne használja együtt elhasználódott elemekkel. Ez az elemek rövidebb élettartamát vagy szivárgását okozhatja.
- • A lemerült elemeket azonnal távolítsa el, hogy a folyadék ne kezdjen el szivárogni az elemtartó rekeszbe. Ne érjen hozzá az elemből szivárgó savhoz, mivel ez bőrsérülést okozhat.
- • Ha a távvezérlőt hosszabb ideig nem használja, vegye ki belőle az elemeket.

# 2.2 A megjelenítő működtetése

**1** A kezelőgombok leírása

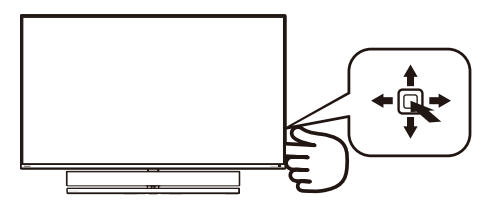

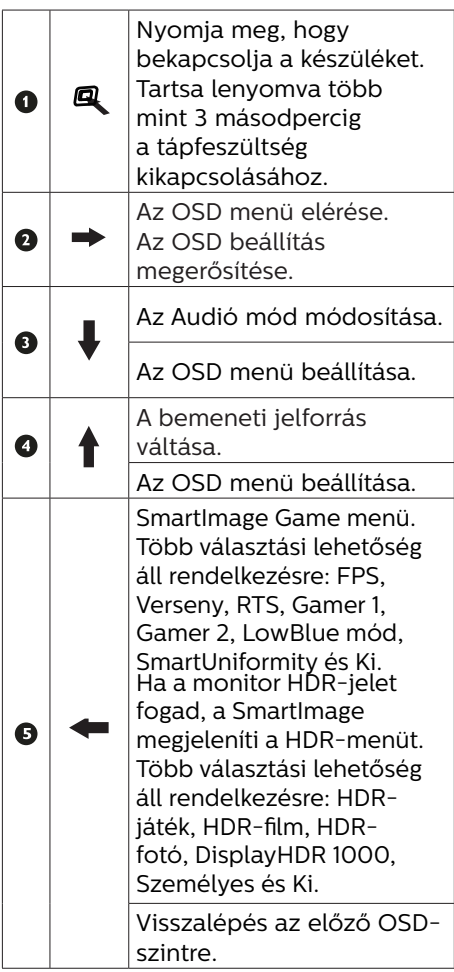

# **2** A távvezérlő gombjainak leírása

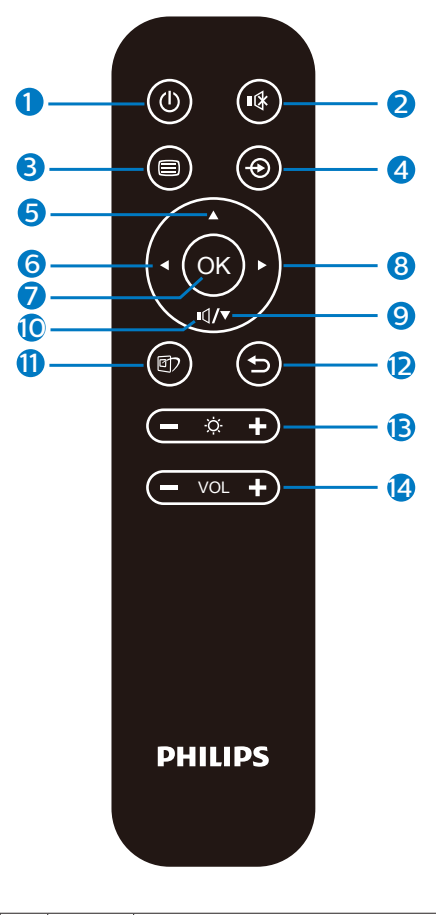

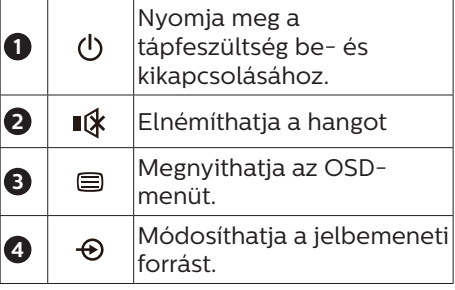

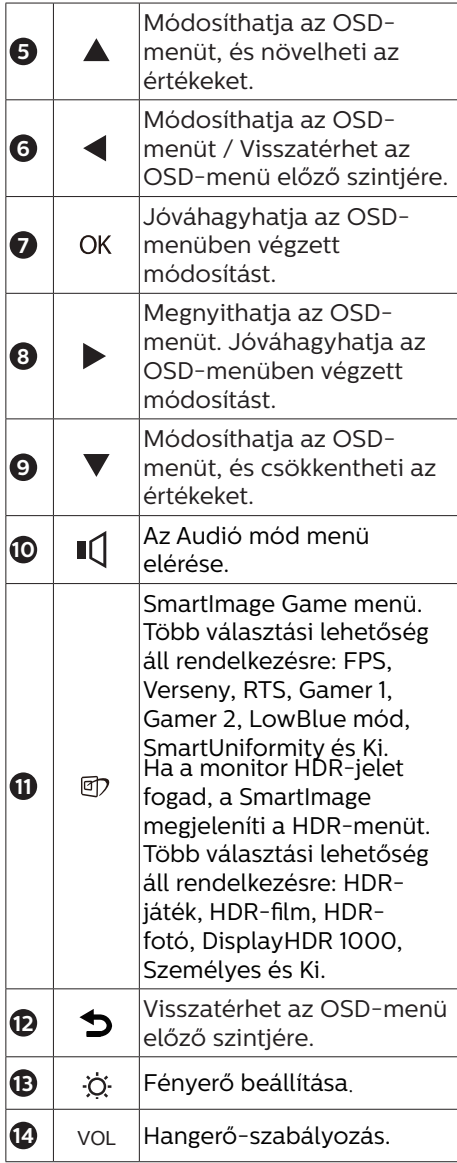

### **3** EasyLink (CEC)

#### Tudnivalók

A HDMI egyetlen kábelen keresztül továbbítja a kép- és hangjeleket a készülékekről a monitorra, amivel megkíméli Önt a kábelek okozta rendetlenségtől. A jeleket tömörítetlen formában továbbítia, amivel a legkiválóbb minőséget biztosítja a forrástól a képernyőig. A Philips EasyLink (CEC) funkcióval HDMIkapcsolaton keresztül csatlakoztatott monitorok lehetővé teszik, hogy több csatlakoztatott készülék funkcióit egyetlen távvezérlő segítségével irányítsa. Élvezze a kiváló kép-és hangminőséget összekuszálódott kábelek és egyéb zavaró tényezők nélkül.

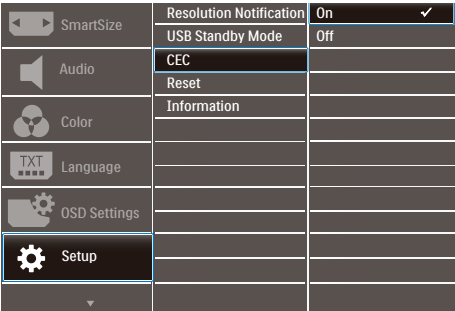

Az EasyLink (CEC) engedélyezése

- 1. Csatlakoztasson egy HDMI-CECkompatibilis készüléket HDMIkapcsolaton keresztül.
- 2. Konfigurálja megfelelően a HDMI-CEC-kompatibilis készüléket.
- 3. Kapcsolja be a kijelző EasyLink(CEC) funkcióját jobbra történő átváltással az OSD megnyitásához.
- 4. Válassza ki a [Setup] (Beállítás) > [CEC] lehetőséget.
- 5. Válassza az [On] (Be) opciót, majd hagyja jóvá a kiválasztást.

6. Ezután a készülék és a kijelző bevagy kikapcsolásához ugyanazt a távvezérlőt használhatja.

#### **A** Megjegyzés

- 1. Fontos, hogy az EasyLinkkompatibilis készülék bekapcsolt állapotban legyen, és forrásként legyen kiválasztva.
- 2. A Philips nem garantálja a 100% os működést az összes HDMI CEC készülékkel.

#### **4** Az OSD menü leírása

#### Mi az a képernyőn megjelenő menü (On-Screen Display – OSD)?

Valamennyi Philips LCD-megjelenítő rendelkezik képernyőn megjelenő menüvel (On-Screen Display - OSD). Lehetővé teszi a végfelhasználó számára a megjelenítő teljesítményének beállítását, illetve a monitorok funkcióinak közvetlen kiválasztását a képernyőn megjelenő utasításablakban. Az alábbiakban látható egy felhasználóbarát képernyőn megjelenő kezelőfelület:

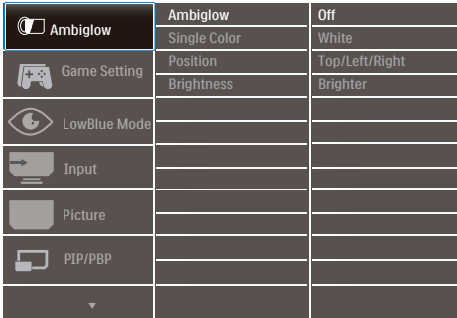

#### Alapinformációk és egyszerű útmutatások az irányító billentyűkhöz

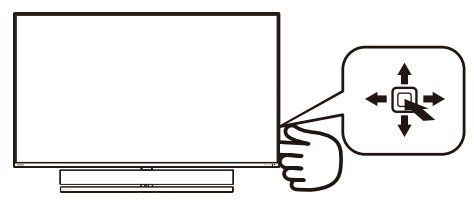

A Philips megjelenítő OSD-menüjének megnyitásához egyszerűen használja a kijelző hátlapján lévő szimpla gombot. A kurzor közvetlen mozgatásához egyszerűen tolja a gombot valamelyik irányba. Nyomja meg a gombot a kívánt lehetőség kiválasztásához.

#### Az OSD menü

Az alábbiakban található az OSD menü általános szerkezeti felépítése. Ezt használhatja referenciának, amikor később szeretne módosításokat végezni.

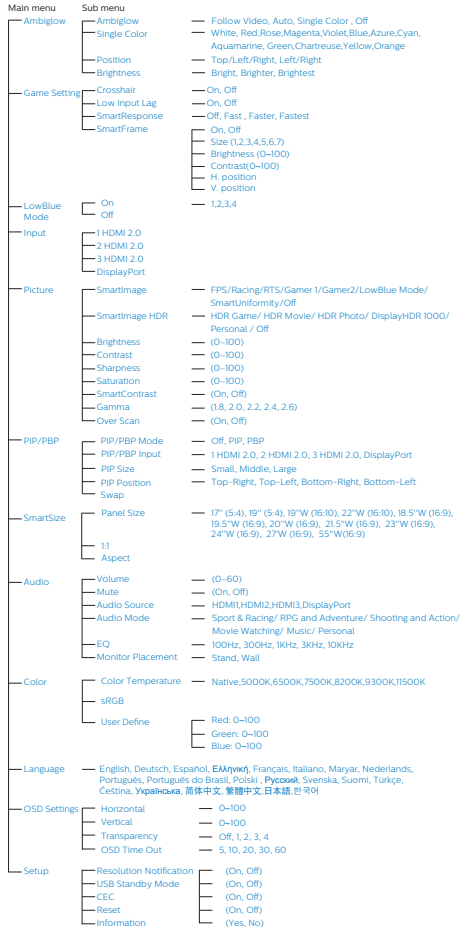

#### **5** Felbontással kapcsolatos nyilatkozat

A megjelenítő optimális teljesítményét saját felbontása, azaz 3840 x 2160 képpont képfrissítés mellett nyújtja. Ha a megjelenítőt ettől eltérő felbontás mellett kapcsolják be, figyelmeztető üzenet jelenik meg a képernyőn: Használja az 3840 x 2160 képpont felbontást képfrissítés mellett a legjobb eredmény érdekében.

A saját felbontásra vonatkozó figyelmeztetés kikapcsolható az OSD (On Screen Display) menü Setup (Beállítás) menütételében.

# **6** Fizikai funkció

# Dönthetőség

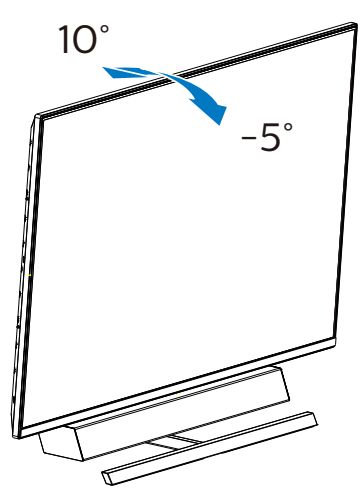

### **7** Ideális beállítási helyzet az optimális akusztikai teljesítményhez

Amikor a monitort asztalra helyezi, az optimális akusztikai teljesítmény érdekében győződjön meg arról, hogy a kijelző nincs megdöntve és a hangsugárzó kamra előre néz, párhuzamosan az asztal lapjával.

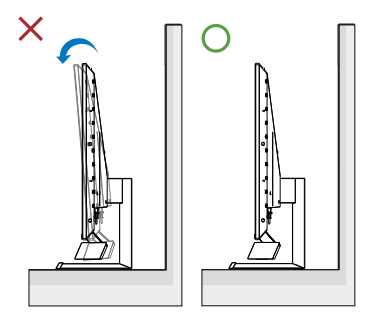

# <span id="page-14-0"></span>2.3 Távolítsa el a talpszerelvényt VESA konzol használatához

Mielőtt elkezdené szétszerelni a megjelenítő alapzatát, kövesse az alábbi utasításokat, hogy elkerülje a megrongálódás és sérülés minden formáját.

1. Helyezze a megjelenítőt a kijelzőpanellel lefelé egy sima felületre. Figyeljen oda, nehogy megkarcolja vagy megsértse a kijelzőt. Használjon egy csavarhúzót a pánt burkolatának felemeléséhez.

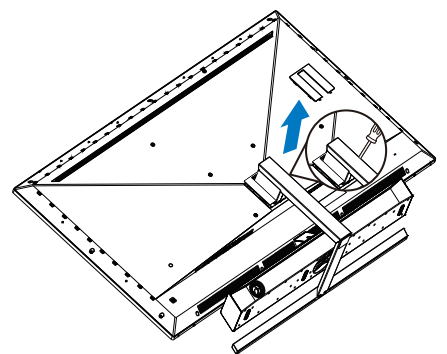

2. Lazítsa meg a szerelőcsavarokat, majd válassza le a talpat a megjelenítőről.

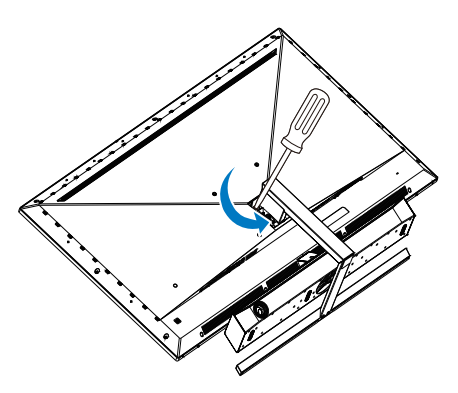

3. A pánt burkolatánakvisszahelyezése.

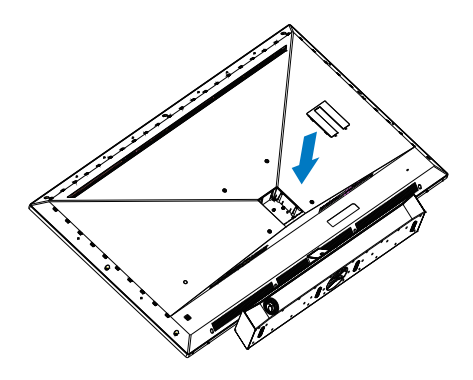

### **G** Megjegyzés

Ez a megjelenítő 200 mm x 200 mm-es VESA-kompatibilis rögzítőfelületet tud fogadni. VESA szerelőcsavar M6. Mindig lépjen kapcsolatba a gyártóval a fali konzol felszerelését illetően.

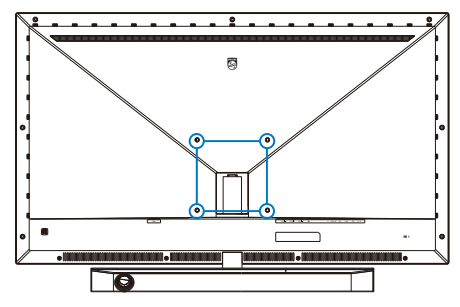

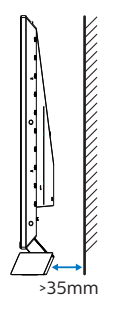

#### Tanácsok az elhelyezéssel kapcsolatban

- A megjelenítőt olyan helyen telepítse, ahol a fény nem esik közvetlenül a képernyőre.
- Az legjobb Ambiglow-hatáshoz sötétítse el a helyiséget.
- Amikor a monitort falra szereli, az optimális akusztikai teljesítmény érdekében győződjön meg arról, hogy a hangsugárzó kamra legalább 35 mm távolságra van a faltól.

# Vigyázat

A megjelenítő falra szereléséhez szakértelem szükséges, ezért ezt csak szakképzett szerelő végezheti el.

A megjelenítő fali konzoljának ki kell elégítenie a biztonsági szabványok követelményeit a megjelenítő súlyának megfelelően.

Ezenkívül olvassa el a biztonsági óvintézkedéseket, mielőtt elhelyezné a megjelenítőt.

A Philips nem vállal felelősséget a nem megfelelő felszerelésért, illetve a balesetet vagy személyi sérülést eredményező telepítésért.

# <span id="page-16-0"></span>2.4 MultiView

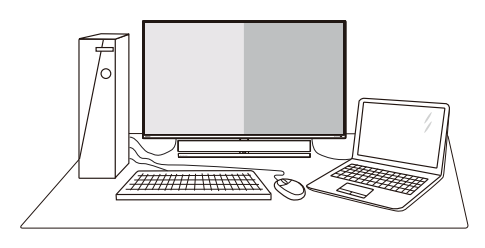

# **1** Mi az?

A Multiview lehetővé teszi az aktív többszörös csatlakozást és megtekintést, így egyszerre dolgozhat több eszközzel, pl. PCvel és Notebookkal egymás mellett, ami rendkívül egyszerűvé teszi a többfeladatos munkát.

# **2** Miért van szükségem rá?

Az ultra nagy felbontású Philips MultiView megjelenítővel a munkahelyén vagy otthonában kényelmesen megtapasztalhatja a csatlakozási lehetőségek világát. Ezzel a megjelenítővel praktikus módon több tartalomforrást tekinthet meg egyetlen képernyőn. Például: Lehet, hogy a hangos élő hírfolyamra szeretne figyelni a kicsi ablakban, miközben a legújabb blogbejegyzésén dolgozik, vagy pl. Excel fájlt szeretne szerkeszteni Ultrabookján, miközben biztonságos vállalati intranetre van bejelentkezve, ahol fájlokat ér el egy asztalon.

#### **3** Hogyan engedélyezem a MultiView funkciót az OSD menüben?

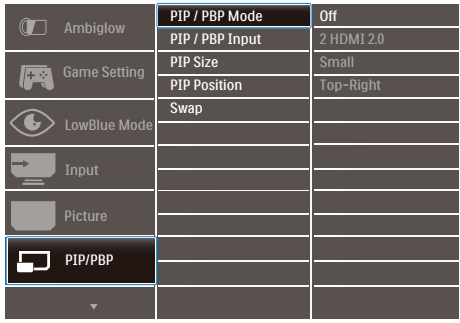

- 1. Nyomja jobbra az OSD menü megnyitásához.
- 2. Nyomja fel vagy le a főmenü [PIP / PBP] elemének kiválasztásához, majd nyomja jobbra a megerősítéshez.
- 3. Nyomja fel vagy le a [PIP / PBP Mode] (PIP / PBP mód) elem kiválasztásához, majd nyomja jobbra.
- 4. Nyomja fel vagy le az [PIP], [PBP] (PBP 2ablak) elem kiválasztásához, majd nyomja jobbra.
- 5. Most visszatérhet, és beállíthatja a következőket: [PIP/PBP Input] (PIP/ PBP-bemenet), [PIP size] (PIPméret), [PIP Position] (PIP-pozíció) vagy [Swap] (Felcserélés).
- 6. Nyomja jobbra a kiválasztás megerősítéséhez.

#### [3. Ambiglow](#page-18-1)

### **4** MultiView az OSD menüben

PIP / PBP mód: A MultiView lehetőséghez 3 mód áll rendelkezésre: [Off] (Ki), [PIP], [PBP].

[PIP]: Kép-a-képben

Másik jelforrás megnyitása a főablak melletti mellékablakban.

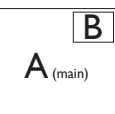

Ha a mellékforrás nem észlelhető: B

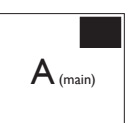

[PBP]: Kép a kép mellett

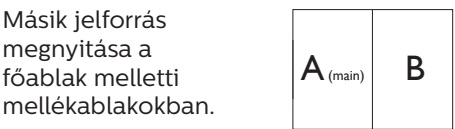

Ha a mellékforrás nem észlelhető.  $A_{(main)}$ 

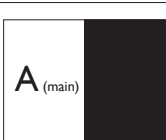

# **A** Megjegyzés

A kép tetején és alján fekete sáv jelenik meg a helyes képarány megjelenítése érdekében PBP módban.

[PIP Size] (PIP méret): Aktivált PIP mellett háromféle mellékablak méret közül választhat: [Small] (Kicsi), [Middle] (Közepes), [Large] (Nagy).

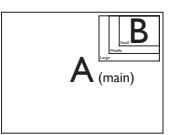

[PIP Position] (PIP helyzet): Aktivált PIP mellett négyféle mellékablak helyzet közül választhat.

Fent-jobbra Lent-jobbra

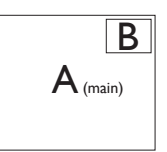

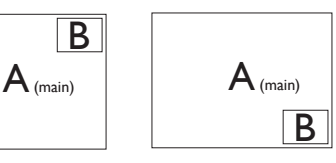

Fent-balra Lent-balra

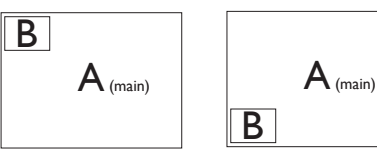

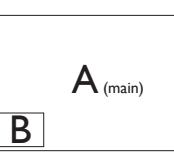

[Swap] (Csere): A fő- és mellékablak forrását cseréli fel.

Az A és B forrás felcserélése [PIP] módban:

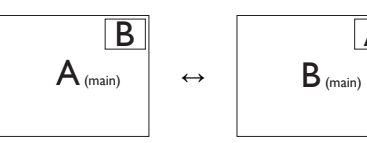

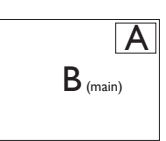

Az A és B forrás felcserélése [PBP] módban:

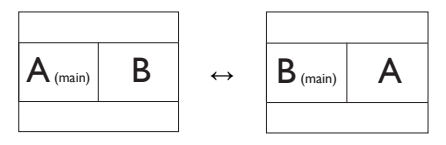

• Ki: A MultiView funkció leállítása.

# **A** Megjegyzés

A SWAP funkció használatakor a videoés hangforrás felcserélődik.

# <span id="page-18-0"></span>3. Ambiglow

<span id="page-18-1"></span>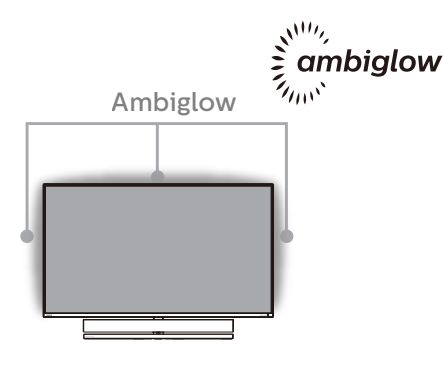

# **1** Mi ez?

Az Ambiglow egy új dimenzióvel egészíti ki a megtekintés élményét. Az innovatív Ambiglow processzor folyamatosan korrigálja a fény általános színét és fényerejét, hogy azok megfelelőek legyenek a képernyőn látható képhez. A felhasználói beállítások, például az Automatikus mód és a 3 lépésben állítható fényerő segítségével beállíthatja a hangulatot az igényei és a rendelkezésre álló falfelület szerint. A Philips Ambiglow egyedülálló és magával ragadó megtekintési élményt nyújt, függetlenül attól, Akár játékot játszik, akár filmet néz.

# **2** Hogyan működik?

A maximális hatás érdekében azt javasoljuk, hogy tompítsa el a helyiségben a fényeket. Győződjön meg arról, hogy az Ambiglow "bekapcsolt" módra van állítva. Indítson el egy filmet vagy kezdjen el játszani egy játékot a számítógépén. A monitor megfelelő színekkel fog válaszolni, amelyekből egy halo-effektust hoz létre, ami illeszkedik a képernyőn látható képhez. Igény szerint manuálisan is kiválaszthatja a Bright (Fényes), a Brighter (Fényesebb) vagy a Brightest (Legfényesebb)

módot vagy az Ambiglow kikapcsolt állapotú módját, ami segít csökkenteni a szemmegerőltetést a hosszan tartó használat során..

#### **B** Hogyan lehet bekapcsolni az Ambiglow funkciót?

Az Ambiglow funkciót a képernyőn megjelenő menüben választhatja ki. Nyomja meg a jobb gombot a kiválasztáshoz, majd nyomja meg ismét a jobb gombot a kiválasztás megerősítéséhez.

- 1. Nyomja meg a jobb gombot.
- 2. Jelölje ki az [Ambiglow] elemet.
- 3. Az Ambiglow kikapcsolásához vagy az Ambiglow kiválasztásához jelölje ki az [Follow Video (Videó követése)], [Auto (Automatikus)] or [Single Color (Egyetlen szín)].

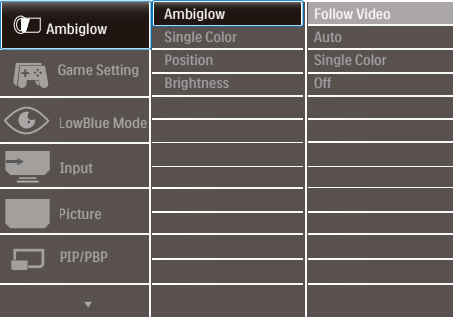

# <span id="page-19-1"></span><span id="page-19-0"></span>4. Képoptimalizálás

# 4.1 SmartImage

# **1** Mi az?

A SmartImage előre beállított értékekkel optimalizálja a megjelenítést a különféle tartalomnak megfelelően és valós időben, dinamikusan állítja a fényerőt, kontrasztot, színhőmérsékletet és élességet. Akár szöveges alkalmazásokkal dolgozik, akár képeket jelenít meg, vagy videót néz, a Philips SmartImage nagyszerű, optimalizált teljesítményt nyújt.

# **2** Miért van szükségem rá?

Bármilyen megjelenítővel szemben az a kívánalom, hogy kedvenc tartalmát optimálisan jelenítse meg. A SmartImage szoftver valós időben, dinamikusan állítja a fényerőt, kontrasztot, színt és élességet a lehető legjobb megtekintési élmény érdekében.

# **3** Hogyan működik?

A SmartImage egy élenjáró Philips technológia, amely elemzi a képernyőn megjelenített tartalmat. A SmartImage az Ön által kiválasztott üzemmód alapján, dinamikusan javítja a képek kontrasztját, színtelítettségét és élességét a lehető legjobb megjelenítés érdekében – mindezt valós időben, egyetlen gombnyomásra.

#### **4** Hogyan engedélyezem a SmartImage programot?

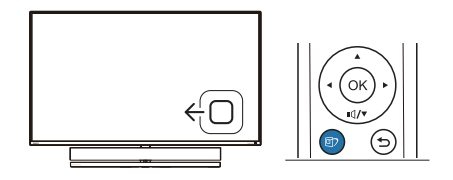

- 1. Tolja balra a gombot a SmartImage képernyőmenü indításához.
- 2. Nyomja fel vagy le a SmartImage módok közül történő választáshoz.
- 3. A SmartImage képernyőkijelzés 5 másodpercig a képernyőn marad, illetve a gomb jobbra tolásával is megerősítheti a kiválasztást.

Hét üzemmód közül választhat: SFPS, Racing (Versenyzés), RTS, Gamer1 (Játékos1), Gamer2 (Játékos2), LowBlue mode (Csökkentett kék mód), SmartUniformity és Off (Kikapcsolva).

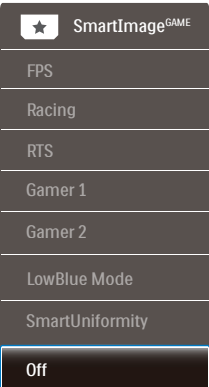

- FPS: FPS (First Person Shooters -Lövöldözős) játékhoz megfelelő üzemmód. A sötét témák feketeszintjét javítja.
- Racing (Verseny): Versenyzős játékhoz megfelelő üzemmód. A lehető leggyorsabb válaszidőt és magas színtelítettséget biztosít.

#### [4. Képoptimalizálás](#page-19-1)

- RTS: RTS (Real Time Strategy -Valós idejű stratégiai) játékhoz megfelelő üzemmód, a felhasználó által kiválasztott rész kiemelhető RTS játékhoz (SmartFrame-en keresztül). A képminőség a kiemelt területen állítható.
- • Game 1 (Játék 1): A felhasználó saját beállításai menthetők mint Jaték 1.
- • Game 2 (Játék 2): A felhasználó saját beállításai menthetők mint Jaték 2.
- • LowBlue mode (Csökkentett kék mód): LowBlue Mode a szemkímélő hatékonyság érdekében. Kutatások igazolták, hogy az ibolyántúli sugarakhoz hasonlóan a rövidhullámú kék fény, amit a LED kijelzők kibocsátanak tartós használat mellett szemkárosodást okozhatnak és hosszú távon befolyásolhatják a látást. A Philips által az egészségmegőrzés érdekében kifejlesztett LowBlue mód intelligens szoftver technológiát alkalmaz az ártalmas rövidhullámú kék fény kiküszöböléséhez.
	- SmartUniformity: A fényerőbeli ingadozás a képernyő különböző részein elterjedt jelenség az LCDmegjelenítők körében. A jellemző egységesség kb. 75-80%. A Philips SmartUniformity szolgáltatás engedélyezésével a megjelenítés egységessége több mint 95%-ra nő. Mindez egységesebb és valósághű képet biztosít.
	- Off (Kikapcsolva): Nincs SmartImage általi optimalizálás.

Amikor ez a megjelenítő HDR-jelet fogad a csatlakoztatott eszköz felől, válassza ki az Önnek leginkább megfelelő képmódot.

Hat üzemmód közül választhat: HDRjáték, HDR-film, HDR-fotó, DisplayHDR 1000, Személyes és Ki.

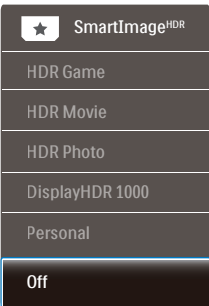

- HDR-játék: Ideális beállítás videojátékok optimális élvezetéhez. A fehérebb fehérekkel és sötétebb feketékkel rendelkező játék élénk és részletesebb, így könnyebben kivehető a sötét sarokban vagy az árnyékban ólálkodó ellenség.
- • HDR-film: Ideális HDR-filmek megtekintéséhez. Jobb kontraszt és fényerő az élethű, körülölelő látványért.
- • HDR-fotó: Kiemeli a vörös, zöld és kék színt a valósághű látvány érdekében.
- DisplayHDR 1000: Megfelel a VESA DisplayHDR 1000 szabványnak
- Személyes: A kép menü elérhető beállításainak testreszabása.
- Ki: Nincs SmartImage HDR általi optimalizálás.

#### **G** Megjegyzés

A HDR-funkció kikapcsolásához kérjük, tiltsa le a bemeneti eszközön, illetve a tartalomban.

Ha a bemeneti eszköz és a monitor

#### <span id="page-21-0"></span>HDR-beállításai nem egyeznek, a kép minősége gyenge lehet.

# 4.2 SmartContrast

### **1** Mi az?

Egyedülálló technológia, amely dinamikusan elemzi a megjelenített tartalmat, és automatikusan optimalizálja a megjelenítő kontrasztarányát a képek maximális tisztasága és élvezete érdekében úgy, hogy fokozza a háttérvilágítást a tisztább, élesebb és fényesebb kép érdekében, illetve lejjebb veszi a háttérvilágítást a sötétebb hátterű képek tiszta megjelentése érdekében.

#### **2** Miért van szükségem rá?

Minden tartalomtípushoz a lehető legtisztább és szemnek kényelmes kép. A SmartContrast dinamikusan szabályozza a kontrasztot és beállítja a háttérvilágítást a játékok és videoképek tiszta, éles és fényes, illetve az irodai munka szövegének tiszta, olvasható megjelenítése érdekében. A megjelenítő energiafogyasztásának csökkentése költségmegtakaritást és a megjelenítő megnövelt élettartamát eredményezi.

#### **3** Hogyan működik?

Ha aktiválja a SmartContrast programot, valós időben elemzi a megjelenített tartalmat, és beállítja a színeket, illetve szabályozza a háttérvilágítás erejét. Ez a funkció dinamikusan javítja a kontrasztot, hogy videók nézegetése, illetve játék közben még jobban szórakozzon.

# 4.3 HDR-beállítások a Windows10 rendszerben

#### Lépések

- 1. Kattintson a jobb egérgombbal az asztalra, és nyissa meg a megjelenítési beállításokat.
- 2. Válassza ki a kijelzőt/monitort.
- 3. Állítsa a felbontást 3840 x 2160 értékre.
- 4. Állítsa a "HDR és WCG" beállítást bekapcsolt módba.
- 5. Állítsa be a fényerőt az SDRtartalomhoz.

#### **G** Megjegyzés:

Windows10 kiadás szükséges; mindig frissítse a rendszert a legújabb verzióra.

Az alábbi hivatkozásra kattintva további információkat tekinthet meg a Microsoft hivatalos webhelyén.

[https://support.microsoft.com/en](https://support.microsoft.com/en-au/help/4040263/windows-10-hdr-advanced-color-settings)[au/help/4040263/windows-10-hdr](https://support.microsoft.com/en-au/help/4040263/windows-10-hdr-advanced-color-settings)[advanced-color-settings](https://support.microsoft.com/en-au/help/4040263/windows-10-hdr-advanced-color-settings)

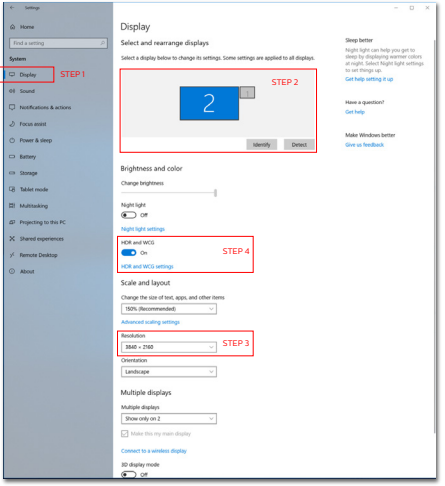

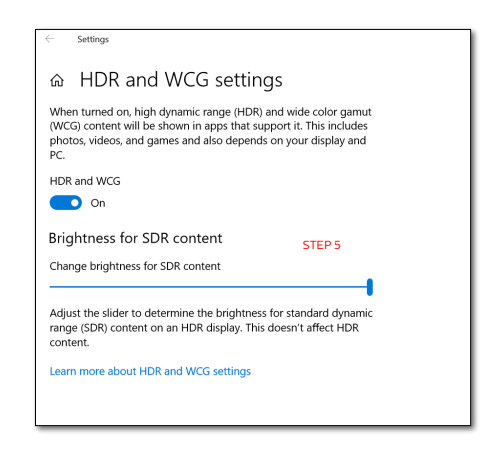

# **S** Megjegyzés

A HDR-funkció kikapcsolásához kérjük, tiltsa le a bemeneti eszközön, illetve a tartalomban.

Ha a bemeneti eszköz és a monitor HDR-beállításai nem egyeznek, a kép minősége gyenge lehet.

# <span id="page-23-0"></span>4.4 Adaptive Sync

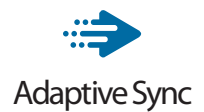

A számítógépes játékok rendkívül hosszú ideig tökéletlen élményt nyújtottak a játékosoknak, mivel a grafikus processzor és a monitorok különböző sebességgel végeztek frissítést. Néha előfordul, hogy a grafikus processzor számos új képet képes előállítani a monitor egyetlen frissítése alatt, így a monitoron minden egyes képből csak darabokat jelenít meg, mely egyetlen képpé olvad össze. Ezt a jelenséget nevezzük "képszakadásnak" (tearing). A játékosok ezt a problémát a "v-sync" nevű funkció alkalmazásával orvosolhatják, de ilyenkor a kép szaggatott lehet, mivel a GPU az új képek előállítása előtt megvárja a monitor erre irányuló kérését.

V-sync használata esetén az egér érzékenysége és a másodpercenként megjelenő képek száma is csökkenhet. Az AMD Adaptive Sync technológiája az összes ilyen jellegű problémát megszünteti, azáltal, hogy új kép elkészülése esetén lehetővé teszi a GPU számára, hogy frissítési parancsot küldjön a monitornak, így hihetetlenül egyenletes, gyorsan reagáló, képszakadásmentes játékélményt biztosít a játékosok számára.

A kompatibilis videokártyák listáját alább találja.

- Operációs rendszer
	- • Windows 10/8.1/8/7
- Videokártya: R9 290/300 sorozat és R7 260 sorozat
	- • AMD Radeon R9 300 sorozat
	- • AMD Radeon R9 Fury X
	- • AMD Radeon R9 360
	- • AMD Radeon R7 360
	- • AMD Radeon R9 295X2
	- • AMD Radeon R9 290X
	- • AMD Radeon R9 290
	- • AMD Radeon R9 285
	- • AMD Radeon R7 260X
	- • AMD Radeon R7 260
- Processzor: A-sorozatú asztali és mobil APU-k
	- • AMD A10-7890K
	- • AMD A10-7870K
	- • AMD A10-7850K
	- • AMD A10-7800
	- • AMD A10-7700K
	- • AMD A8-7670K
	- • AMD A8-7650K
	- • AMD A8-7600
	- • AMD A6-7400K

# <span id="page-24-1"></span><span id="page-24-0"></span>5. Sound by Bowers & Wilkins

Az új Philips Momentum megjelenítő a legendás Bowers & Wilkins audió szakemberei által kifejlesztett hangzással rendelkezik. A kizárólag a Philips számára a Bowers & Wilkins által kifejlesztett hangszóró nagyszerű teljesítményt kínál, hihetetlen dinamikatartománnyal. A basszus gazdag és teljes, a részletek pedig csillognak, még alacsony hangerő mellett is. Vigye hangzásélményét és elmerülését új szintre különféle hangmódok kiválasztásával, így megtalálhatja a tökéletes párosítást mind a gaming, mind a szórakoztatás terén.

Hangmódok kiválasztásával tökéletes hangzást érhet el mind a játék, mind a szórakoztatás terén.

- Hangerő: Módosíthatja a hangerőszintet.
- Némítás: Elnémíthatja vagy visszaállíthatja a hangerőt.
- Audió forrás: A csatlakoztatott eszközök hangforrásai közül választhat. (HDMI 1/HDMI 2/HDMI 3/DisplayPort)
- Audió mód: Válassza ki a játékhoz, filmnézéshez vagy zenehallgatáshoz leginkább illő hangzásmódot a hat elérhető lehetőség közül.
	- Sport és versenyzés: Élethű, jelenlét-szerű élmény sport- vagy versenyzős játékok közben.
	- Szerepjáték és kaland: Terjedelmes, légies hangzásba merülhet.
	- Lövöldözés és akció: Erőteljes, ütős hangzás a maximális izgalom és realizmus érdekében.
- Filmnézés: A mozifilmek hangját körülölelő, filmszínházbeli hangzásélménnyé varázsolja.
- Zene: True Sound by Bowers & Wilkins: a művész szándéka szerinti előadás.
- Személyes: Az EQ (hangszínszabályozó) menü elérése a hangzás tetszés szerinti beállításához.
- EO: A hangszín-szabályozóval módosíthatia a hangzást.
- A monitor elhelyezése: Válassza a 'Stand' (Állvány) vagy 'Wall' (Fal) elemet, hogy a lehető legjobb hangvisszaadást kaphassa a beállításnak megfelelően.

<span id="page-25-1"></span><span id="page-25-0"></span>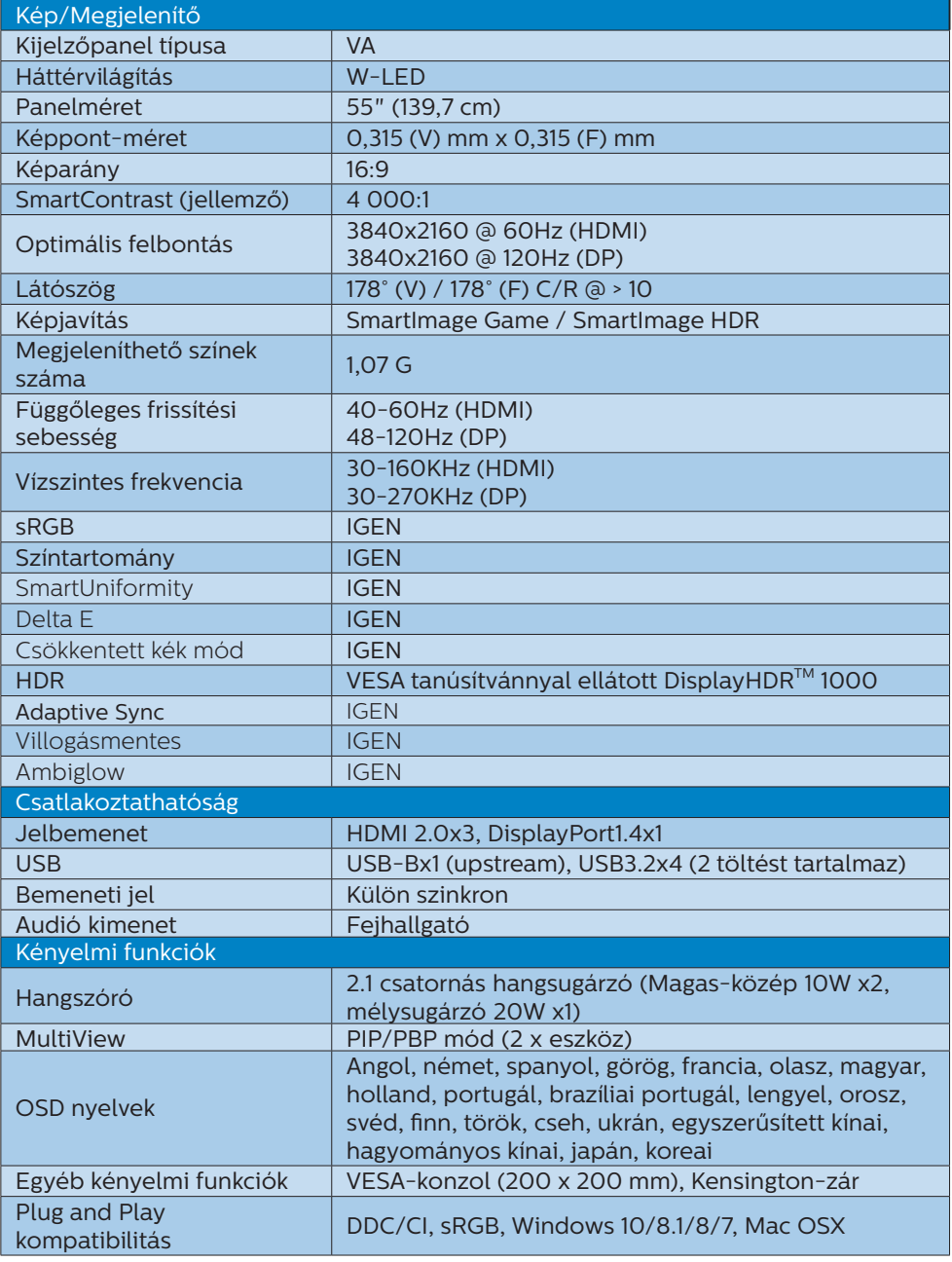

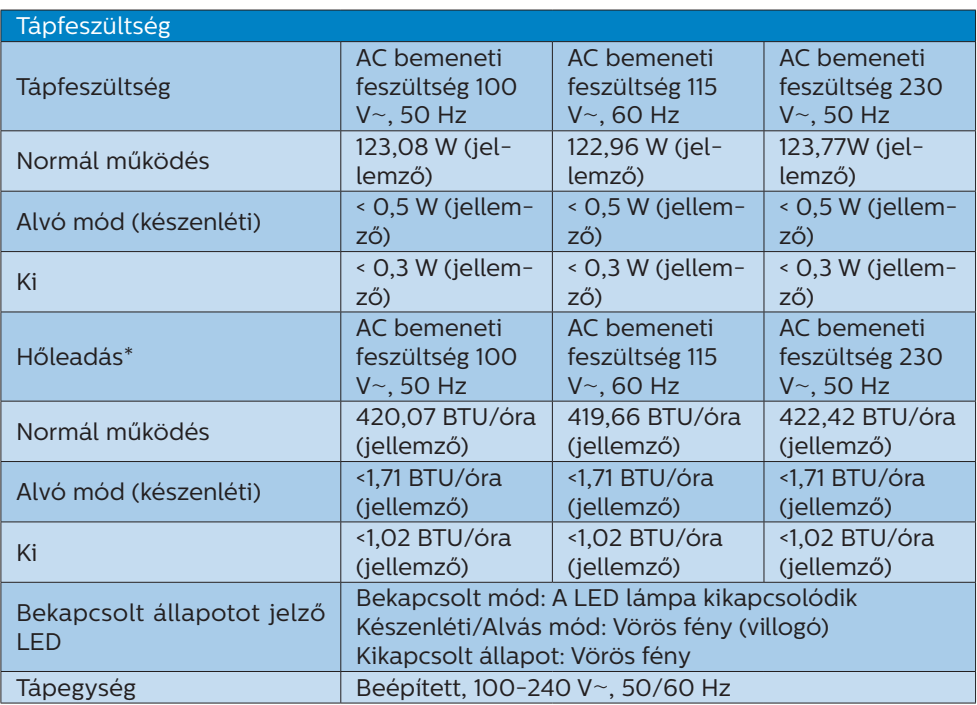

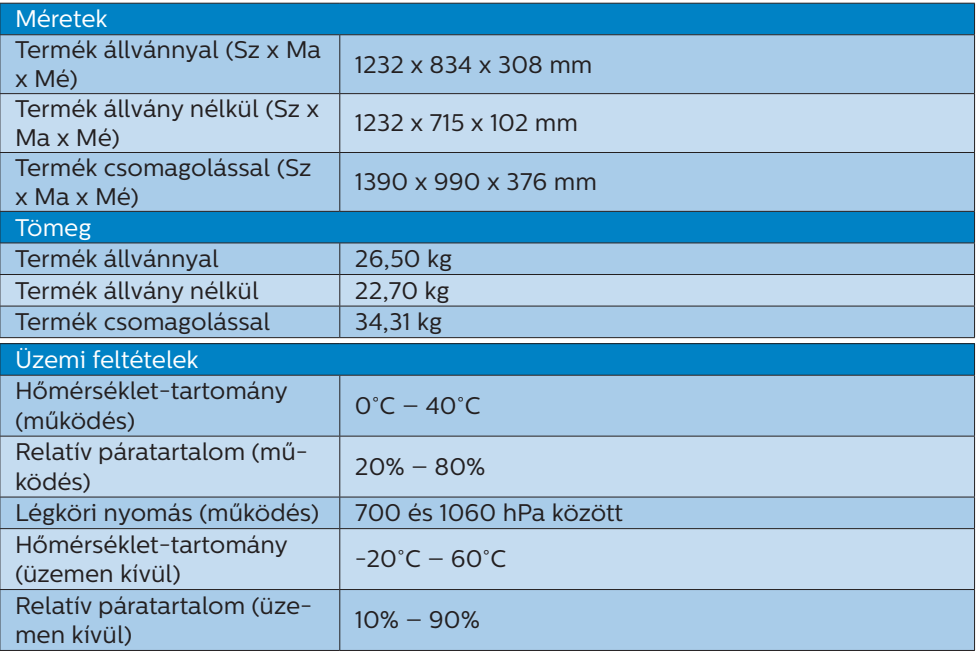

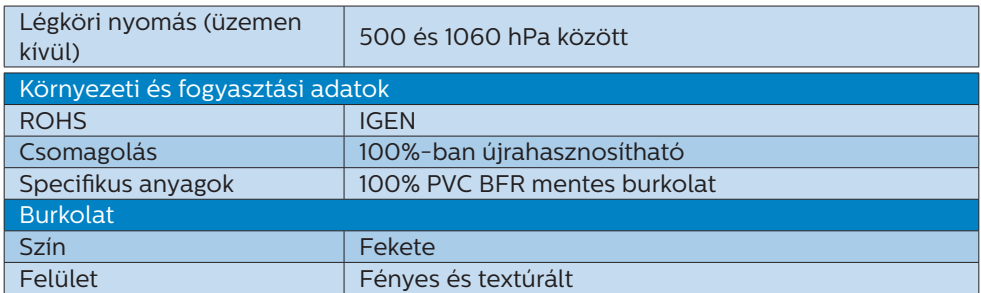

# $\bigoplus$  Megjegyzés

- 1. Ez az adat előzetes értesítés nélkül megváltozhat. A prospektus legújabb verziójának letöltéséért látogassa meg a [www.philips.com/support](http://www.philips.com/support) oldalt.
- 2. A SmartUniformity és a Delta E információs lapjai a dobozban találhatók.

# <span id="page-28-1"></span><span id="page-28-0"></span>6.1 Felbontás és előre beállított üzemmódok

**Maximális felbontás** 3840 x 2160 @ 60 Hz (HDMI) 3840 x 2160 @ 120 Hz (DP)

#### **2** Ajánlott felbontás

3840 x 2160 @ 60 Hz (HDMI) 3840 x 2160 @ 120 Hz (DP)

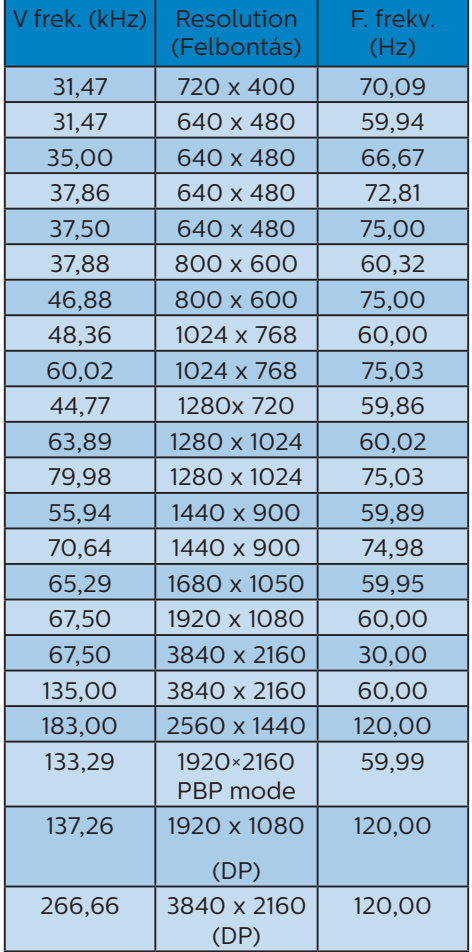

# **B** Videó időzítés

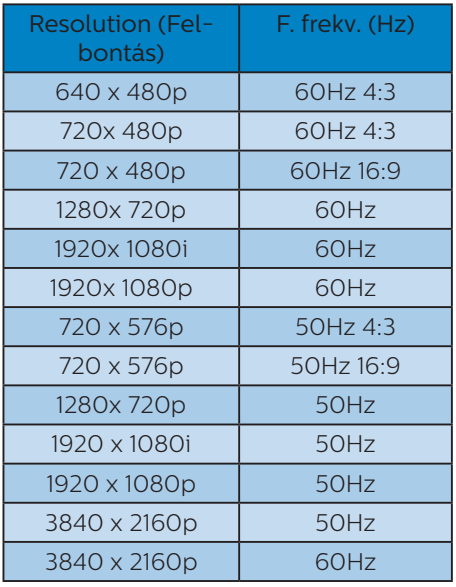

# **G** Megjegyzés

1. Vegye figyelembe, hogy a monitor optimális teljesítményét saját felbontása, azaz 3840 x 2160 képpont képfrissítés mellett nyújtja. A lehető legjobb képminőség érdekében ezt a felbontást használja.

- 2. Ha úgy véli, hogy a megjelenítőn kissé fakó a szöveg megjelenítése, a betűkészlet-beállításokat a PC/ Notebook számítógépen a következő lépések követésével módosíthatja.
- 1. lépés: Vezérlőpult/Minden vezérlőpultelem/Betűkészletek

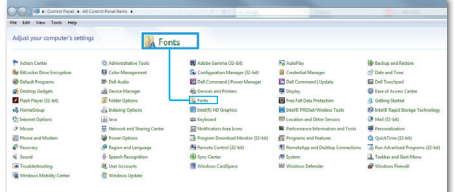

#### 2. lépés: Clear Type-szöveg beállítása

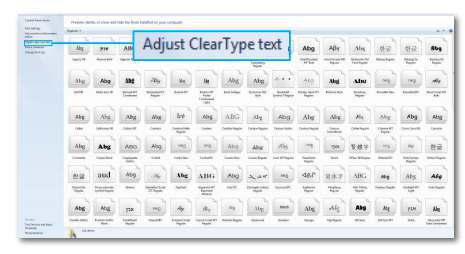

#### 3. lépés: Szüntesse meg a "Clear Type" elem bejelölését

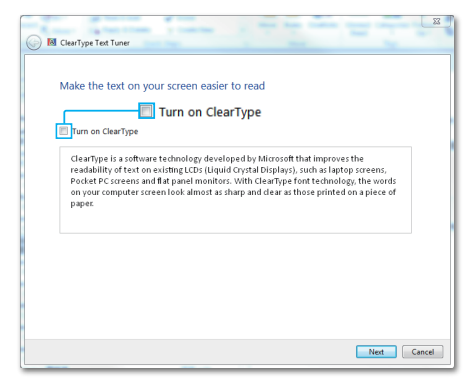

# <span id="page-30-1"></span><span id="page-30-0"></span>7. Energiagazdálkodás

Amennyiben rendelkezik VESA DPM kompatibilis grafikus kártyával, illetve a PC-re telepített szoftverrel, a megjelenítő automatikusan képes csökkenteni áramfelvételét, amikor nem használják. Ha adatbevitelt észlel billentyűzetről, egérről vagy más adatbeviteli eszközről, a megjelenítő automatikusan 'felébred'. Az alábbi táblázat mutatja ennek az automatikus energiatakarékossági szolgáltatásnak az áramfelvételi és jeltovábbítási jellemzőit:

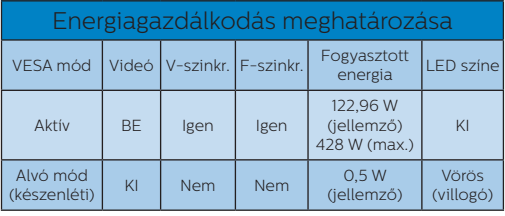

A megjelenítő energiafogyasztásának megmérésére az alábbi konfigurációt használtuk.

- Saját felbontás: 3840 x 2160
- • Kontraszt: 50%
- Fénverő: 70%
- Színhőmérséklet: 6500 k, teljes fehér mintázattal

**G** Megjegyzés Ez az adat előzetes értesítés nélkül megváltozhat.

# <span id="page-31-1"></span><span id="page-31-0"></span>8. Ügyfélszolgálat& Jótállás

# 8.1 A Philips Lapos megjelenítő képponthiba-szabályzata

A Philips azért küzd, hogy a legjobb minőségű termékeket készítse el. Az iparág legmodernebb gyártási eljárásait használjuk, és szigorú minőség ellenőrzést végzünk. Ennek ellenére mégis előfordulhatnak pixel- vagy alpixel-hibák a TFT kijelzőpaneleken, amelyeket lapos megjelenítőkön használnak. Egy gyártó sem garantálja, hogy az általa gyártott panelek pixelhibáktól mentesek legyenek, de a Philips szavatolja, hogy az elfogadhatatlan számú hibákkal rendelkező megjelenítőt garanciálisan megjavítja vagy kicseréli. Ez a felhívás a különféle képpont hibákat írja le, és meghatározza az elfogadható szintet mindegyik típusnál. Ahhoz, hogy garanciális javításra vagy cserére legyen jogosult, a TFT megjelenítőpanelen lévő pixelhibák számának meg kell haladnia a küszöbértéket. Például egy megjelenítőn a hibás alpixelek száma nem lehet több az összes alpixel 0,0004%-ánál. Ráadásul, mivel bizonyos képpont hibák kombinációi jobban látszanak, ezekben az esetekben a Philips még magasabb minőségi szabványokat állít fel. Ez világszerte alkalmazott eljárás.

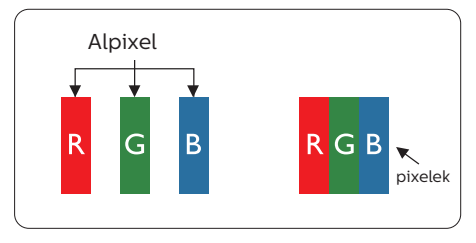

### Képpontok és alképpontok

Egy képpont vagy képelem, mely a három alképpontból, a három elsődleges színből, vörösből, zöldből és kékből áll. Több képpont együtt alkot egy képet. Amikor egy képpont összes alképpontja világít, a három színes alképpont egységes fehér képpontként jelenik meg. Amikor mind sötét, az alképpont együttesen egységes fekete képpontként jelenik meg. A világos és sötét alképpontok egyéb kombinációi más egységes színként jelennek meg.

#### Képpont hibák típusai

Képpont és alképpont hibák különbözőképpen jelennek meg a képernyőn. A képpont hibáknak két kategóriája van, és az egyes kategóriákon belül számos alképpont hiba szerepel.

#### Fényes pont hibák.

A fényes pont hibák mindig világító, azaz "bekapcsolt" képpontként vagy alképpontként jelennek meg. Más szóval a fényes pont egy olyan alpixel, amely világos marad a képernyőn, amikor a megjelenítő sötét mintát jelenít meg. A fényes pont hibák típusai.

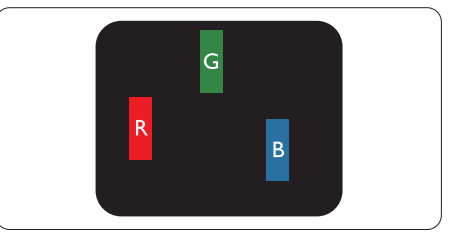

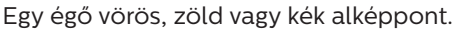

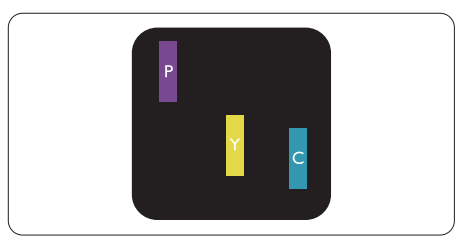

#### [8. Ügyfélszolgálat& Jótállás](#page-31-0)

#### Két szomszédos égő alképpont:

- Vörös + Kék = Bíbor
- Vörös + Zöld = Sárga
- Zöld + Kék = Cián (Világoskék)

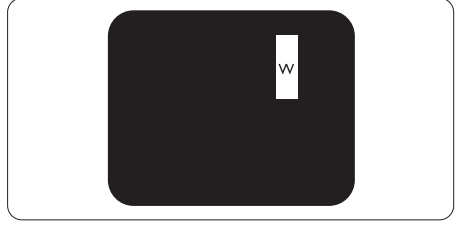

Három szomszédos világító alképpont (egy fehér képpont).

# **S** Megjegyzés

A vörös vagy kék színű fényes pont több mint 50 százalékkal világosabb kell, hogy legyen a szomszédos pontoknál; míg a zöld színű fényes pont 30 százalékkal világosabb a szomszédos pontoknál.

#### Fekete pont hibák

A fekete pont hibák mindig sötét, azaz "kikapcsolt" képpontként vagy alképpontként jelennek meg. Más szóval a fekete pont egy olyan alpixel, amely sötét marad a képernyőn, amikor a megjelenítő világos mintát jelenít meg. A fekete pont hibák típusai.

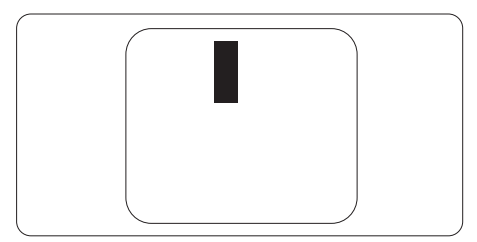

#### Képpont hibák közelsége

Mivel az azonos képpont és alképpont hibák, amelyek egymáshoz közel vannak, jobban észrevehetők, a Philips megadja a közelségi határokat a hibákhoz.

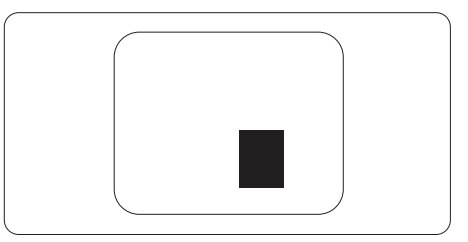

#### Képpont hiba határok

Ahhoz, hogy pixelhibák miatti garanciális javításra vagy cserére legyen jogosult, a Philips lapos megjelenítőben lévő TFT megjelenítőpanelen lévő pixel-, illetve alpixel-hibák számának meg kell haladnia az alábbi táblázatokban szereplő küszöbértéket.

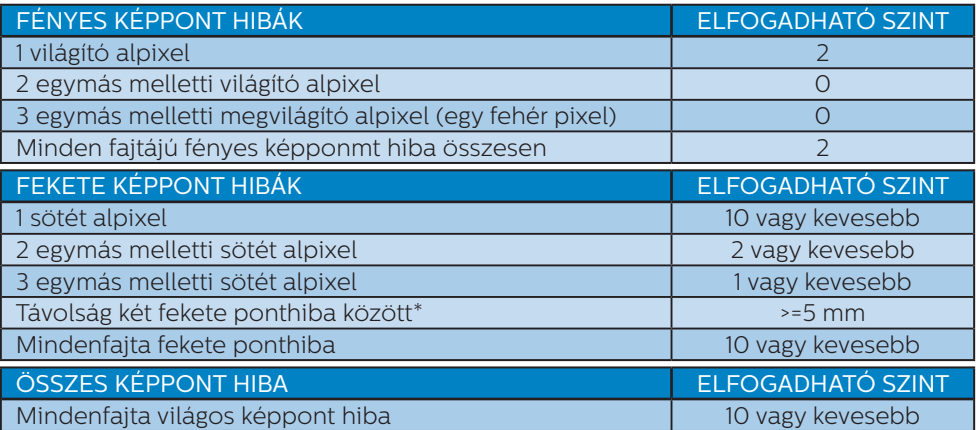

#### Megjegyzés

1vagy 2 egymás melletti alpixel-hiba = 1 ponthiba

# <span id="page-34-0"></span>8.2 Ügyfélszolgálat és Jótállás

Az Ön térségre érvényes garanciális fedezettel és a további támogatási igényekkel kapcsolatos részletekért látogassa meg a www.philips.com/support weboldalt, vagy vegye fel a kapcsolatot a helyi Philips Ügyfélszolgálati Központtal.

A garanciális időszakot illetően tekintse meg a Fontos Információk kézikönyvben található Garancianyilatkozatot.

A kibővített garanciához, amennyiben szeretné meghosszabbítani az általános garanciális időszakot, Garancián túli szervizcsomagot kínálunk Hivatalos Szervizközpontunk révén.

Amennyiben igénybe szeretné venni ezt a szolgáltatást, kérjük, vásárolja meg a szolgáltatást az eredeti vásárlástól számított 30 naptári napon belül. A kibővített garanciális időszak alatt a szolgáltatás magában foglalja a felvételt, a javítást és a visszajuttatást, azonban a felhasználónak köteles állnia minden ezzel kapcsolatban felmerült költséget.

Amennyiben a Hivatalos Szervizpartner nem tudja elvégezni a kibővített garanciális csomag értelmében felajánlott szükséges javításokat, találunk más megoldást az Ön számára, ha lehetséges egészen az Ön által vásárolt kibővített garanciális időszak végéig.

További részletekért lépjen kapcsolatba a Philips Ügyfélszolgálati Képviselővel vagy helyi ügyfélszolgálati központtal (az ügyfélszolgálati telefonszámon).

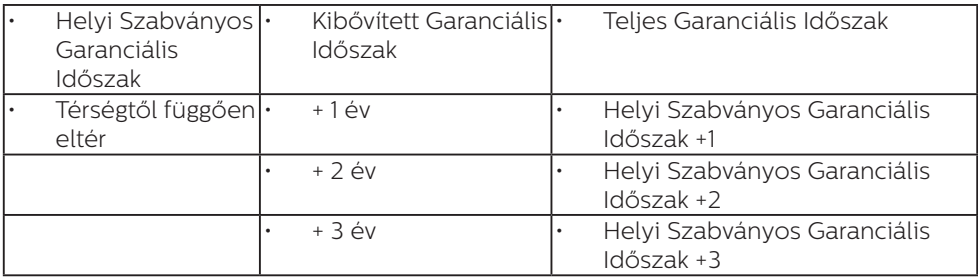

A Philips Ügyfélszolgálati Központ száma az alábbiakban található.

\*\*Az eredeti vásárlási bizonylat és a kibővített garancia megvásárlása szükséges.

# **A** Megjegyzés

Az adott régióban igénybe vehető szerviz-forródrótot illetően tekintse meg a fontos információs füzetet, amely a Philips webhelyének támogatási oldalán érhető el.

# <span id="page-35-1"></span><span id="page-35-0"></span>9. Hibaelhárítás és GYIK

# 9.1 Hibaelhárítás

Ez az oldal a felhasználó által kijavítható problémákkal foglalkozik. Ha a probléma továbbra is fennáll, lépjen kapcsolatba a Philips ügyfélszolgálat képviselőjével.

# Általános problémák

#### Nincs kép (A bekapcsolt állapotot jelző LED nem világít)

- • Győződjön meg arról, hogy megfelelően csatlakozik a hálózati tápkábel a megjelenítő hátuljához, illetve a hálózati konnektorhoz.
- Először győződiön meg arról. hogy a megjelenítő hátlapján lévő főkapcsoló gomb KI helyzetben van, majd nyomja meg, hogy BE helyzetben legyen.

#### Nincs kép (A működésjelző LED vörös)

- Győződjön meg arról, hogy a számítógép be van kapcsolva.
- • Győződjön meg arról, hogy a jelkábel megfelelően csatlakozik a számítógéphez.
- Győződjön meg arról, hogy a megjelenítő videokábelének dugójában egyik érintkezőtű sem görbült el. Amennyiben igen, javítsa meg vagy cserélje ki a kábelt.
- Elképzelhető, hogy az Energiatakarékos funkció aktív

#### A képernyőn a következő üzenet látható:

**Check cable connection** 

- • Győződjön meg arról, hogy a megjelenítő videokábele megfelelően csatlakozik a számítógéphez. (Kérjük, olvassa el a Gyors telepítési útmutatót is).
- Ellenőrizze, nem görbült-e el egyik érintkező sem a megjelenítő videokábelében.
- Győződjön meg arról, hogy a számítógép be van kapcsolva.

#### Az AUTO gomb nem működik

• Az auto funkció kizárólag VGAanalóg módban működik. Ha az eredmény nem elfogadható, az OSD menüben elvégezheti a kézi beállításokat.

# **G** Megjegyzés

Meg kell jegyezni, hogy az Auto funkció nem alkalmazható DVI-digitális módban, mivel nem szükséges.

#### Füst vagy szikra látható jelei

- Ne haitson végre semmiféle hibaelhárítást
- A biztonság érdekében azonnal húzza ki a megjelenítő hálózati csatlakozóját a dugaszolóaljzatból.
- Azonnal lépjen kapcsolatba a Philips ügyfélszolgálati képviselőjével.

# 2 Képproblémák

#### A kép nincs középen

- Állítsa be a kép helyzetét az OSD főmenüjében levő "Auto" elem segítségével.
- • Állítsa be a kép helyzetét az OSD Fő kezelőszervek Setup (Beállítás) menüpontja Phase/Clock (Fázis/ Órajel) elemének segítségével. Ez csak VGA módban működik.

#### A kép remeg a képernyőn

Győződiön meg arról, hogy a jelkábel megfelelően csatlakozik a grafikuskártyához vagy a PC-hez.

#### [9. Hibaelhárítás és GYIK](#page-35-0)

#### Függőleges vibrálás tapasztalható

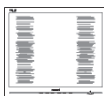

- Állítsa be a kép helyzetét az OSD főmenüjében levő "Auto" elem segítségével.
- Szüntesse meg a függőleges sávokat az OSD Fő kezelőszervek Setup (Beállítás) menüpontja Phase/ Clock (Fázis/Órajel) elemének segítségével. Ez csak VGA módban működik.

#### Vízszintes vibrálás tapasztalható

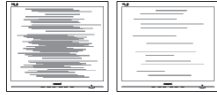

- Állítsa be a kép helyzetét az OSD főmenüjében levő "Auto" elem segítségével.
- Szüntesse meg a függőleges sávokat az OSD Fő kezelőszervek Setup (Beállítás) menüpontja Phase/ Clock (Fázis/Órajel) elemének segítségével. Ez csak VGA módban működik.

#### A kép homályosnak, halványnak vagy túl sötétnek tűnik

Az OSD segítségével állítsa be a kontrasztot és a fényerőt.

#### Az "utókép", "beégés" vagy "szellemkép" tünetei nem szűnnek meg, miután kikapcsolják a monitort.

Ha az LCD-monitor hosszú ideig állóképet vagy mozdulatlan tartalmat jelenít meg, a kép "beéghet", amit "utóképnek", illetve "szellemképnek" is neveznek. A "beégés", "utókép", vagy "szellemkép" jól ismert jelenség az LCD panel technológiában. Az esetek többségében a "beégett" kép, "utókép" vagy "szellemkép"

fokozatosan eltűnik egy adott idő elteltével, ha kikapcsolják a monitort.

- Mindig aktiválion egy mozgó képernyővédő programot, ha a megjelenítőt őrizetlenül hagyja.
- Mindig aktiváljon egy rendszeres képfrissítő alkalmazást, ha az LCDmegjelenítő mozdulatlan tartalmat jelenít meg.
- Képernyővédő vagy rendszeres képfrissítő alkalmazás aktiválásának mellőzése esetén a súlyos "beégés", "utókép", vagy "szellemkép" tünetei nem szűnnek meg, és nem javíthatók. Ilyen kárra nem vonatkozik a garancia.

#### A kép torznak tűnik. A szöveg életlen.

Állítsa be a PC megjelenítési felbontását a megjelenítő ajánlott natív felbontásának megfelelően.

#### Zöld, vörös, kék, sötét vagy fehér képpontok jelennek meg a képernyőn

A maradó képpontok a modern folyadékkristályos technológia normális velejárói. További részletekért lásd a képpontokra vonatkozó szabályzatot.

# <span id="page-37-0"></span>9.2 Általános GYIK

K1: Amikor üzembe helyezem a megjelenítőt, mi a teendő, ha a képernyőn a 'Cannot display this video mode' (Nem jeleníthető meg ez a videó mód) üzenet látható?

#### Válasz:

A megjelenítő ajánlott felbontása: 3840 x 2160.

- Húzza ki a kábeleket, majd csatlakoztassa a PC-t a korábban használt megjelenítőhöz.
- A Windows Start menüben jelölje ki a Settings (Beállítások)/ Control Panel (Vezérlőpult) elemet. A Control Panel (Vezérlőpult) ablakban jelölje ki a Megjelenítő ikont. A Megjelenítő vezérlőpanelben jelölje ki a "Settings (Beállítások)" fület. A beállítások fülön, a "desktop area (asztal területe)" panelben mozgassa a csúszkát 3840 x 2160 képpont értékre.
- Nyissa meg az "Advanced Properties (Speciális tulajdonságok)" fület, állítsa a képfrissítést 60 Hz-re, majd kattintson az OK gombra.
- Indítsa újra a számítógépet és ismételje meg a 2. és 3. lépést, hogy meggyőződjön, a PC beállítása 3840 x 2160 képpont @ 60 Hz képfrissítés mellett.
- Állítsa le a számítógépet, válassza le a régi megjelenítőt, majd csatlakoztassa újra a Philips LCD megjelenítőt.
- Kapcsolja be a megjelenítőt, majd a PC-t.

K2: Mire valók a CD-ROM-on található .inf és .icm kiterjesztésű fájlok? Hogyan telepítem az (.inf és .icm) illesztőprogramokat?

#### Válasz:

Ezek a monitor illesztőprogramjait tartalmazó fájlok. Kövesse a használati utasítás úmutatását az illesztőprogramok telepítéséhez. A monitor első telepítése alkalmával a számítógép esetleg kérheti a monitor illesztőprogramjait (.inf és .icm fájlokat), illetve az ezeket tartalmazó lemezt. Kövesse az utasításokat és helyezze be a csomagban lévő (mellékelt CD-ROM) lemezt. A monitor illesztőprogramjai (.inf és .icm kiterjesztésű fájlok) automatikusan telepítésre kerülnek.

#### K3: Hogyan állíthatom át a felbontást?

#### Válasz:

Az Ön videokártyája/ grafikus illesztőprogramja és megjelenítője együtt határozzák meg a rendelkezésre álló felbontást. A kívánt felbontást a Windows® Control Panel (Vezérlőpult) "Display properties" (Megjelenítés tulajdonságai) panel segítségével választhatja ki.

#### K4: Mi történik, ha eltévedek a megjelenítő beállítása közben az OSD-n?

#### Válasz:

Egyszerűen nyomja meg az gombot, majd válassza a 'Reset' ('Alaphelyzet') pontot az összes gyári beállítás előhívásához.

#### K5: Ellenáll-e az LCD képernyő a karcolódásnak?

### Válasz:

Általánosságban javasolt óvni a panel felületét a túlzott ütődéstől és megvédeni az éles, illetve tompa tárgyaktól. A megjelenítő kezelése közben győződjön meg arról, hogy nem gyakorol nyomást a panel felületére. Ez befolyásolhatja a garanciális feltételeket.

#### K6: Hogyan tisztítsam az LCD felületét?

### Válasz:

Általános tisztításhoz tiszta, puha törlőrongyot használjon. Az alaposabb tisztításhoz izopropilalkoholt használjon. Soha ne használjon oldószereket, mint például etil-alkoholt, acetont, hexánt stb.

#### K7: Tudom-e módosítani a megjelenítő színbeállítását?

# Válasz:

Igen, az alábbi eljárással az OSD menüben módosítani tudja a színbeállítást:

- Nyomia meg az  $" \Rightarrow"$  gombot az OSD (On Screen Display – képernyőn megjelenő) menü megjelenítéséhez
- Nyomja meg a " $\bigtriangledown$  Lefelé nyíl" gombot a "Color (Szín)" lehetőség kiválasztásához, majd nyomja meg az " $\rightarrow$ " gombot, hogy belépjen a színbeállításba. Az alábbi három beállítás áll rendelkezésre.
	- 1. Színhőmérséklet: a hat beállítás a következő Native, 5000K, 6500K, 7500K, 8200K, 9300K és 11500K. Az 5000K tartományban a panel "melegnek tűnik vörösesfehér tónussal", míg a

11500K színhőmérséklet "hideg, kékesfehér tónust ad".

- 2. sRGB: Ez egy szabvány, amely a színek megfelelő cseréjét biztosítja különböző eszközök között (pl. digitális fényképezőgépek, megjelenítők, nyomtatók, lapolvasók stb.)
- 3. Felhasználó által definiált: A felhasználó tetszése szerint kiválaszthatja a beállítást a vörös, zöld és kék szín módosításával.

# **A** Megjegyzés

Egy hevített tárgy által kisugárzott fény színének mértéke. Ez az érték abszolút skálán fejezhető ki, (Kelvin fokban). Alacsonyabb hőmérsékleten, például 2004 Kelvin fokon a tárgy vörös, míg magasabb hőmérsékleten, például 9300 Kelvin fokon kék. A semleges színhőmérséklet 6504 Kelvin fokon fehér.

K8: Csatlakoztathatom-e az LCDmegjelenítőt bármilyen PC-hez, munkaállomáshoz vagy Machez?

#### Válasz:

Igen. Valamennyi Philips LCD megjelenítő kompatibilis a szabvány PC-kkel, Mac-ekkel és munkaállomásokkal. Előfordulhat, hogy kábeladapter szükséges a megjelenítő Mac számítógéphez történő csatlakozása esetén. További tájékoztatásért kérjük, lépjen kapcsolatba a Philips értékesítési képviselővel.

#### K9: Támogatják-e a Philips LCD megjelenítők a Plug-and-Play szabványt?

#### Válasz:

Igen, a megjelenítők kompatibilisek a Plug-and-Play szabvánnyal a Windows

10/8.1/8/7, valamint Mac OSX operációs rendszerek esetében.

#### K10: Mi a képállandósulás, beégés, utókép vagy szellemkép az LCD paneleken?

#### Válasz:

Ha az LCD-monitor hosszú ideig állóképet vagy mozdulatlan tartalmat jelenít meg, a kép "beéghet", amit "utóképnek", illetve "szellemképnek" is neveznek. A "beégés", "utókép", vagy "szellemkép" jól ismert jelenség az LCD panel technológiában. Az esetek többségében a "beégett" kép, "utókép" vagy "szellemkép" fokozatosan eltűnik egy adott idő elteltével, ha kikapcsolják a monitort.

Mindig aktiváljon egy mozgó képernyővédő programot, ha a megjelenítőt őrizetlenül hagyja. Mindig aktiváljon egy rendszeres képfrissítő alkalmazást, ha az LCD-megjelenítő mozdulatlan tartalmat jelenít meg.

# **1** Figyelem

Képernyővédő vagy rendszeres képfrissítő alkalmazás aktiválásának mellőzése esetén a súlyos "beégés", "utókép", vagy "szellemkép" tünetei nem szűnnek meg, és nem javíthatók. Ilyen kárra nem vonatkozik a garancia.

K11: Miért nem éles a szöveg a megjelenítőn, és miért szögletesek a betűk rajta?

# Válasz:

A LCD-megjelenítő optimális teljesítményét saját felbontása, azaz 3840 x 2160 képpont képfrissítés mellett nyújtja. A lehető legjobb képminőség

érdekében ezt a felbontást használja.

#### K12: Hogyan oldhatom ki/zárolhatom a gyorsgombot?

#### Válasz:

Nyomja meg a  $\bullet$  gombot 10 másodpercig a gyorsgomb kioldásához/lezárásához. A megjelenítő ilyenkor megjeleníti a "Figyelem" üzenetet a kioldott/ zárolt állapot megjelenítéséhez az alábbi ábrákon látható módon.

Display controls unlocked

**Display controls locked** 

### K13: Miért nem vehetők ki a betűk? Válasz:

Kövesse az útmutatást a [27](#page-28-1) oldalon a javításához.

K14: Hol találom az elektronikus használati útmutatóban említett Fontos Információk kézikönyvet?

#### Válasz:

A Fontos Információk kézikönyvet a Philips webhely .támogató oldaláról lehet letölteni.

# <span id="page-40-0"></span>9.3 Multiview GYIK

K1: Növelhetem-e a PIP mellékablak méretét?

#### Válasz:

Igen, 3 méret közül választhat: [Small] (Kicsi), [Middle] (Közepes), [Large] (Nagy). Nyomja meg a  $\rightarrow$  gombot az OSD menü aktiválásához. Válassza ki a kívánt [PIP Size] (PIP méret) lehetőséget a [PIP / PbP] főmenüből.

#### K2: Hogyan lehet videó bemenettől független audió lejátszást végezni?

#### Válasz:

Az audió forrás normális esetben a fő képforráshoz kötődik. Ha módosítani akarja az audió forrás bemenetet, nyomja meg a gombot, hogy belépjen az OSD menübe. Válassza ki a kívánt [Audio Source] (Audió forrás) lehetőséget az [Audio] (Audió) főmenüből.

Kérjük, vegye figyelembe, hogy amikor legközelebb bekapcsolja a megjelenítőt, alapértelmezésképpen a korábban használt audió forrást fogja kiválasztani. Amennyiben módosítani akaria, újra végig kell mennie a kiválasztás fenti lépésein, hogy új audió forrását állíthassa be alapértelmezettként. K3: Miért villódzik a kisméretű ablak, ha engedélyezem a PIP/PBP funkciót?

#### Válasz:

Azért, mert a kisméretű ablakok videó jelforrása váltottsoros időzítést (i-timing) használ. A kisméretű ablak jelforrását váltsa progresszív időzítésre (P-timing).

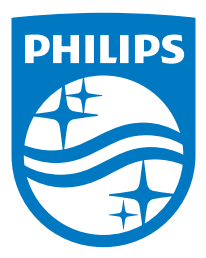

© 2020 Koninklijke Philips N.V. Minden jog fenntartva.

A terméket a Top Victory Investments Ltd. gyártotta, annak felelősségére értékesítik, és a Victory Investments Ltd. vállalja a termékért a jótállást. A Philips és a Philips pajzs embléma a Koninklijke Philips N.V. bejegyzett védjegyei és felhasználásuk engedéllyel történik.

A műszaki adatok előzetes értesítés nélküli megváltozhatnak.

Verzió: 558M1CE1T